# Dell EMC IDPA System Manager

Version 18.1

## Administration Guide

302-004-612 REV 04

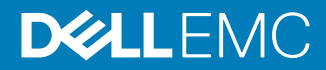

Copyright © 2017-2018 Dell Inc. or its subsidiaries. All rights reserved.

#### Published December 2018

Dell believes the information in this publication is accurate as of its publication date. The information is subject to change without notice.

THE INFORMATION IN THIS PUBLICATION IS PROVIDED "AS-IS." DELL MAKES NO REPRESENTATIONS OR WARRANTIES OF ANY KIND WITH RESPECT TO THE INFORMATION IN THIS PUBLICATION, AND SPECIFICALLY DISCLAIMS IMPLIED WARRANTIES OF MERCHANTABILITY OR FITNESS FOR A PARTICULAR PURPOSE. USE, COPYING, AND DISTRIBUTION OF ANY DELL SOFTWARE DESCRIBED IN THIS PUBLICATION REQUIRES AN APPLICABLE SOFTWARE LICENSE.

Dell Technologies, Dell, EMC, Dell EMC and other trademarks are trademarks of Dell Inc. or its subsidiaries. Other trademarks may be the property of their respective owners. Published in the USA.

Dell EMC Hopkinton, Massachusetts 01748-9103 1-508-435-1000 In North America 1-866-464-7381 www.DellEMC.com

# **CONTENTS**

### **Preface**

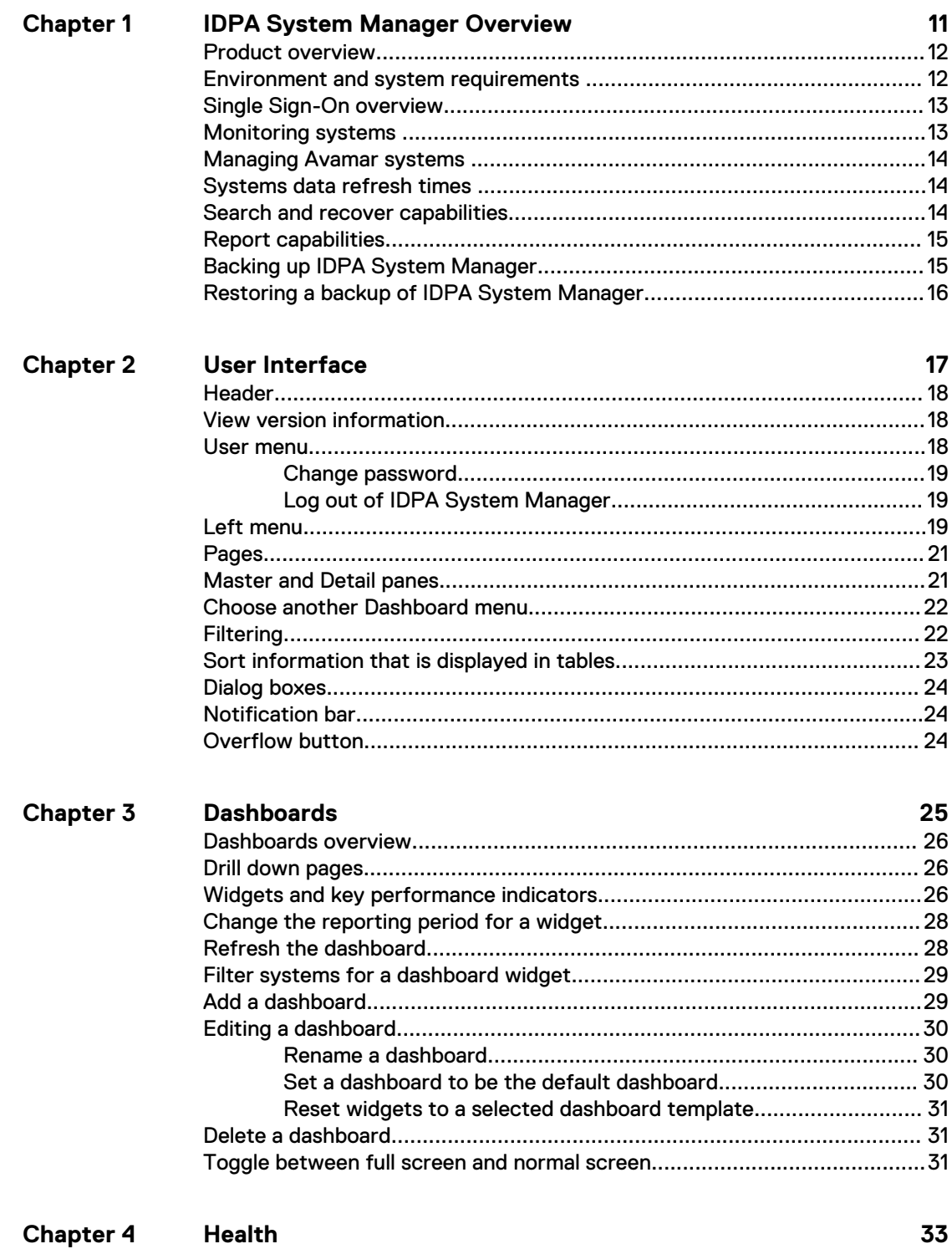

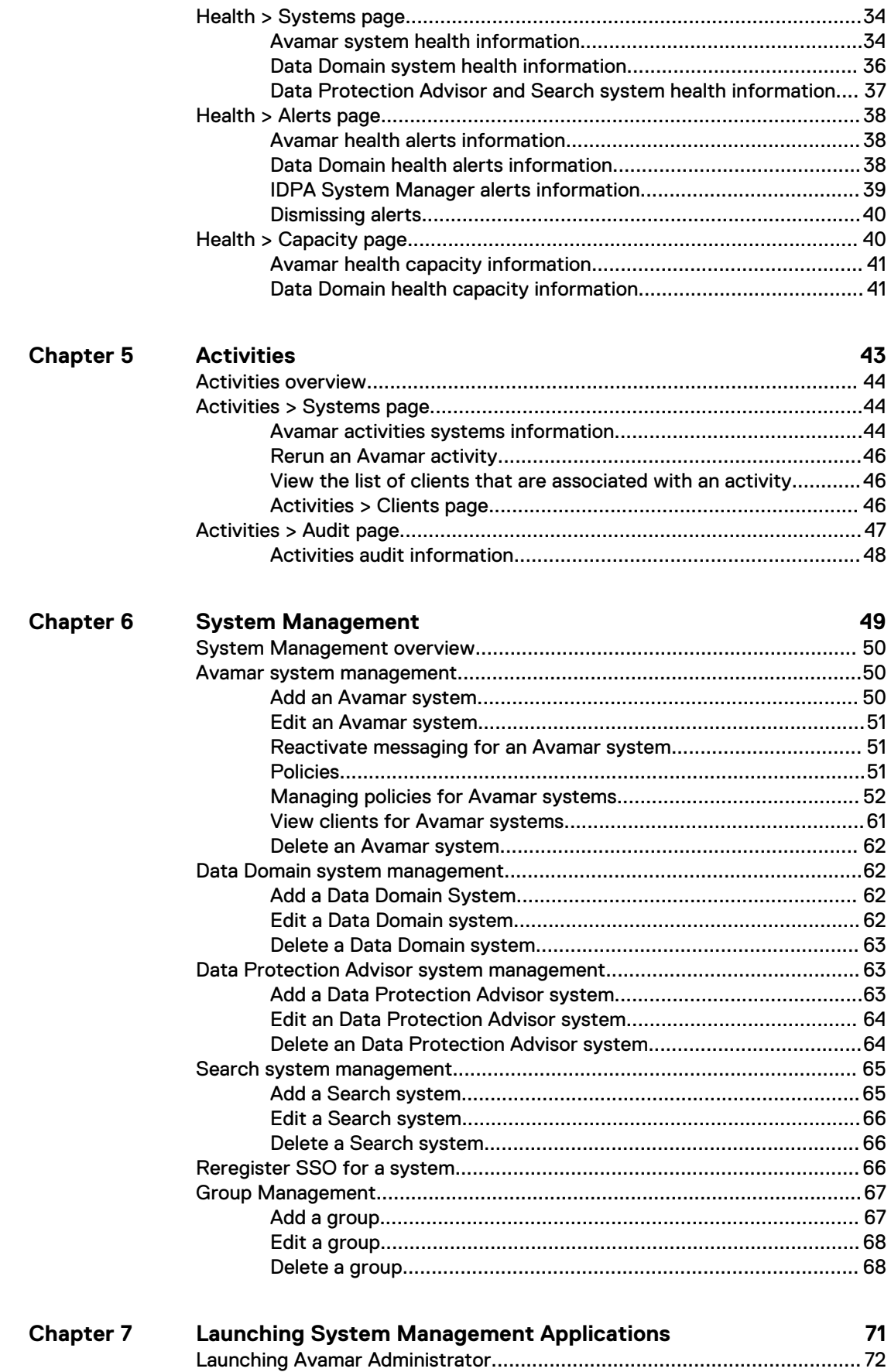

[Launch Avamar Administrator from the overflow button............... 72](#page-71-0)

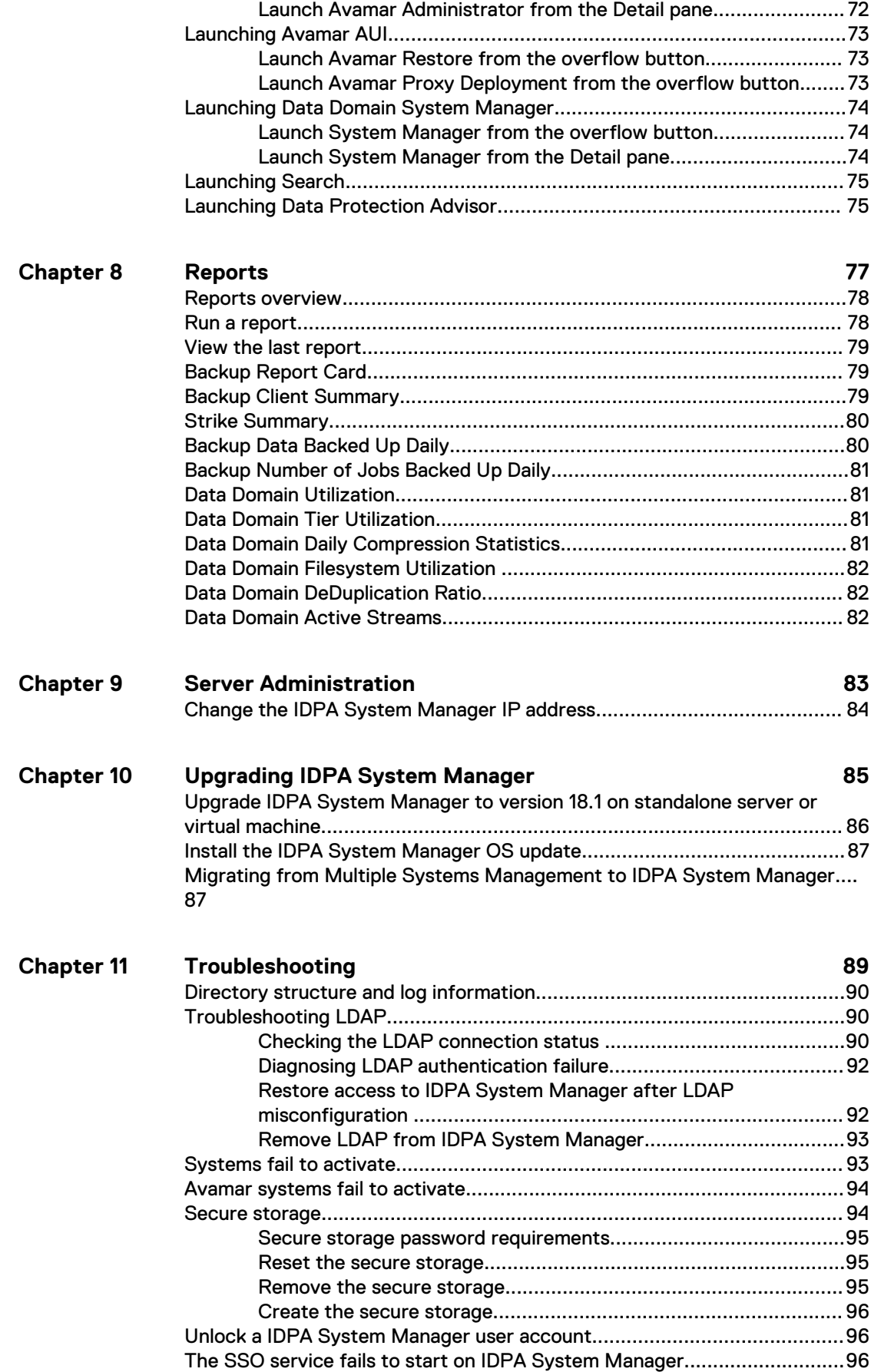

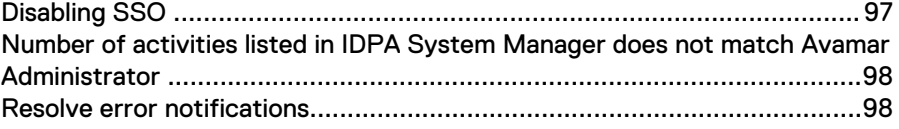

### **[Glossary](#page-98-0) 99**

## <span id="page-6-0"></span>Preface

As part of an effort to improve product lines, periodic revisions of software and hardware are released. Therefore, all versions of the software or hardware currently in use might not support some functions that are described in this document. The product release notes provide the most up-to-date information on product features.

If a product does not function correctly or does not function as described in this document, contact a technical support professional.

#### **Note**

This document was accurate at publication time. To ensure that you are using the latest version of this document, go to the Support website at [https://](https://support.emc.com) [support.emc.com.](https://support.emc.com)

### **Purpose**

This document includes information about how to administer IDPA System Manager.

### **Audience**

This document is intended for IDPA System Manager administrators.

### **Revision history**

The following table presents the revision history of this document.

#### Table 1 Revision history

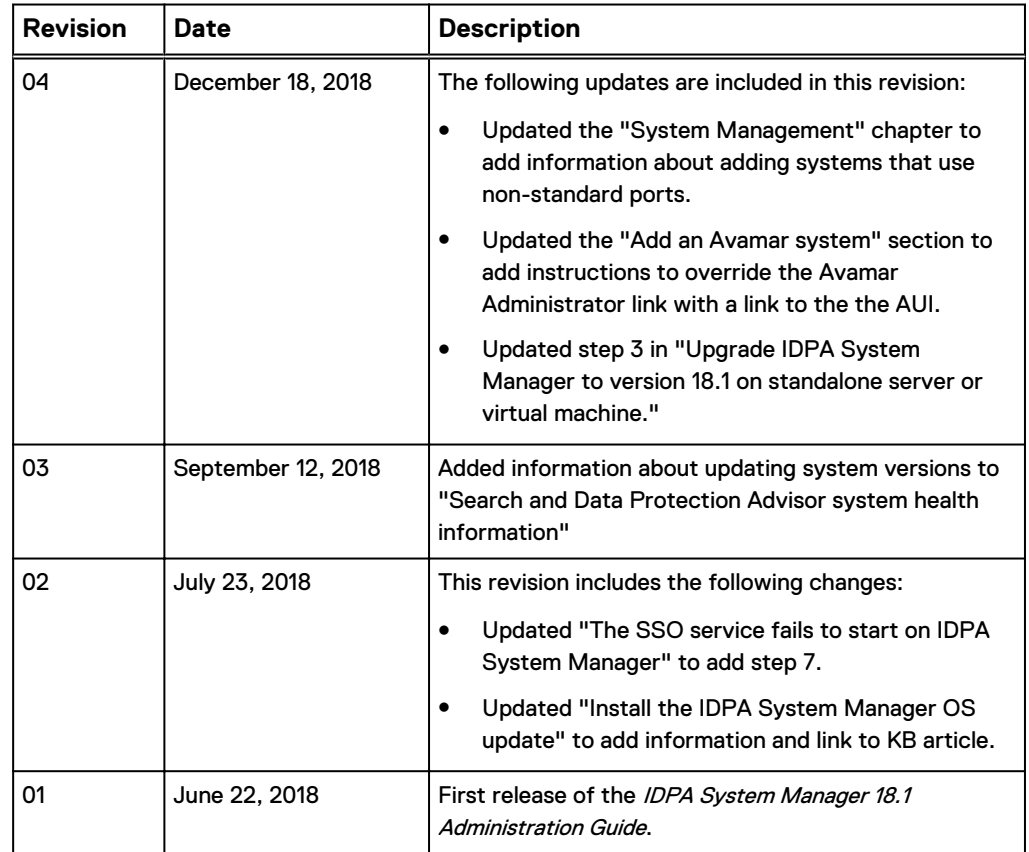

### **Related Documentation**

For information about IDPA System Manager compatibility, refer to the IDPA System Manager Release Notes.

The IDPA System Manager documentation set includes the following publications:

- **IDPA System Manager Getting Started Guide**
- **IDPA System Manager Security Configuration Guide**
- IDPA System Manager Release Notes
- <sup>l</sup> IDPA System Manager Administration Guide

The documentation for the following products includes more information:

- Avamar
- Data Domain
- Search
- Data Protection Advisor

**Special notice conventions that are used in this document** The following conventions are used for special notices:

### *NOTICE*

Identifies content that warns of potential business or data loss.

#### **Note**

Contains information that is incidental, but not essential, to the topic.

#### **Typographical conventions**

The following type style conventions are used in this document:

Table 2 Style conventions

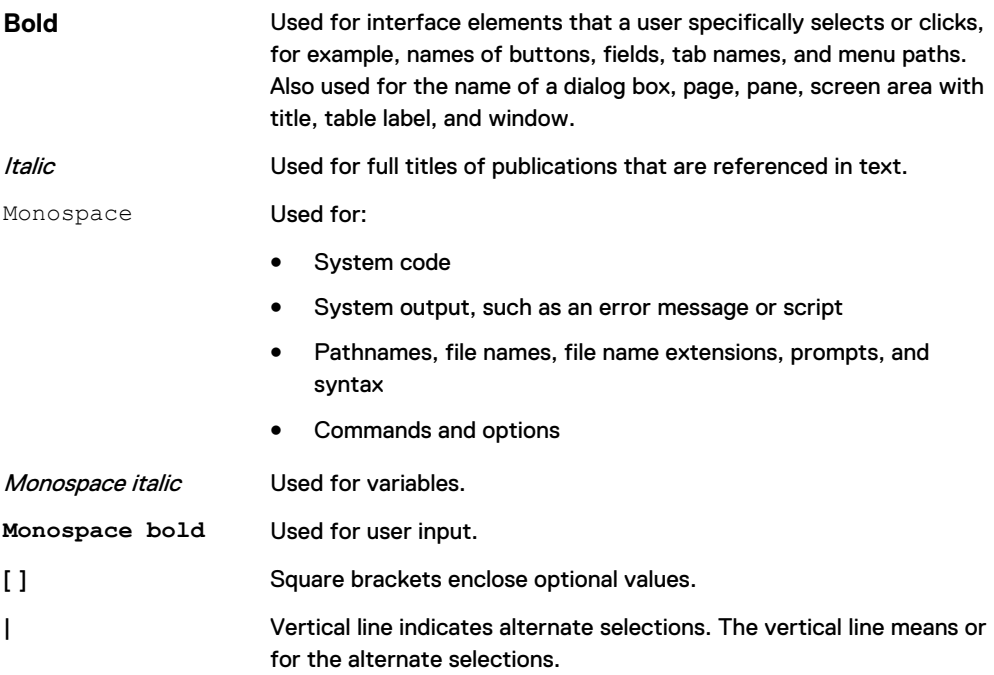

Table 2 Style conventions (continued)

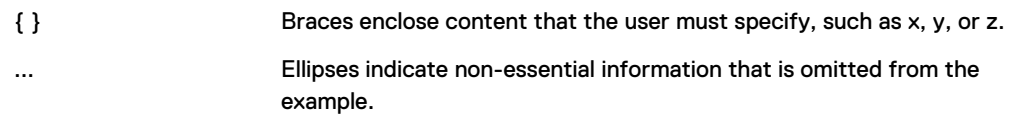

You can use the following resources to find more information about this product, obtain support, and provide feedback.

#### **Where to find product documentation**

- <https://support.emc.com>
- <sup>l</sup> <https://community.emc.com>

#### **Where to get support**

The Support website at<https://support.emc.com> provides access to licensing information, product documentation, advisories, and downloads, as well as how-to and troubleshooting information. This information may enable you to resolve a product issue before you contact Support.

To access a product specific Support page:

- 1. Go to <https://support.emc.com/products>.
- 2. In the **Find a Product by Name** box, type a product name, and then select the product from the list that appears.
- $3.$  Click  $\overline{3}$
- 4. (Optional) To add the product to **My Saved Products**, in the product specific page, click **Add to My Saved Products**.

### **Knowledgebase**

The Knowledgebase contains applicable solutions that you can search for by solution number, for example, 123456, or by keyword.

To search the Knowledgebase:

- 1. Go to <https://support.emc.com>.
- 2. Click **Advanced Search**. The screen refreshes and filter options appear.
- 3. In the **Search Support or Find Service Request by Number** box, type a solution number or keywords.
- 4. (Optional) To limit the search to specific products, type a product name in the **Scope by product** box, and then select the product from the list that appears.
- 5. In the **Scope by resource** list box, select **Knowledgebase**. The **Knowledgebase Advanced Search** panel appears.
- 6. (Optional) Specify other filters or advanced options.
- 7. Click **Q**

### **Live chat**

To participate in a live interactive chat with a support agent:

- 1. Go to <https://support.emc.com>.
- 2. Click **Chat with Support**.

#### **Service requests**

To obtain in-depth help from Support, submit a service request. To submit a service request:

- 1. Go to <https://support.emc.com>.
- 2. Click **Create a Service Request**.

#### **Note**

To create a service request, you must have a valid support agreement. Contact a sales representative for details about obtaining a valid support agreement or with questions about an account.

To review an open service request:

- 1. Go to <https://support.emc.com>.
- 2. Click **Manage service requests**.

### **Online communities**

Go to the Community Network at <https://community.emc.com>for peer contacts, conversations, and content on product support and solutions. Interactively engage online with customers, partners, and certified professionals for all products.

### **How to provide feedback**

Feedback helps to improve the accuracy, organization, and overall quality of publications. You can send feedback to [DPAD.Doc.Feedback@emc.com.](mailto:DPAD.DOC.Feedback@emc.com)

# <span id="page-10-0"></span>CHAPTER 1

# IDPA System Manager Overview

Learn about IDPA System Manager.

Topics include:

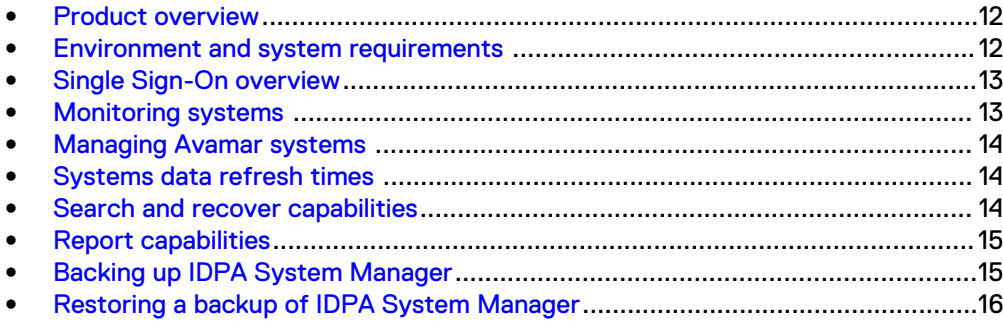

## <span id="page-11-0"></span>**Product overview**

IDPA System Manager provides a solution for data protection administrators who are challenged by having to manage independent and disconnected applications that are used to configure and manage one or more data protection and storage devices.

Working with multiple applications in this manner causes daily operational monitoring and management to be a complex, time consuming effort. IDPA System Manager enables administrators to efficiently and effectively monitor and manage the software products within the Data Protection Suite family from a single user interface, simplifying the entire data protection experience.

IDPA System Manager includes the following features:

- Ability to launch the following software from a central location:
	- <sup>n</sup> Avamar
	- **n** Data Domain
	- Search
	- Data Protection Advisor
- Comprehensive dashboards that include the following system information:
	- **n** The following information for Avamar and Data Domain systems:
		- Backup and replication activities
		- Health
		- Alerts
	- Capacity information for Avamar and Data Domain systems.
- <sup>l</sup> Ability to monitor multiple systems capabilities including system health and activities.
- Ability to manage Avamar systems.
- Complex search and recover operations through integration with Search.
- Reporting capabilities through integration with Data Protection Advisor.

### **Environment and system requirements**

The following list includes information about environment and system requirements:

- To deploy the IDPA System Manager OVA, you must use VMware vCenter with VMware ESX 5.5 or later. The IDPA System Manager OVA does not deploy directly to the ESXi server.
- The IDPA System Manager host must have 2 CPUs, 6 GB of RAM, and 550 GB of disk space available.
- The FQDN, IP, Netmask, Gateway, DNS, and time zone must be configured. The FQDN must resolve to the IP address.
- The environment must use static network settings.
- <sup>l</sup> IDPA System Manager requires a minimum browser window size of 1366x768.
- Ensure that the DNS is set up correctly. The correct DNS setup ensures that systems can resolve the IDPA System Manager hostname and FQDN name.
- IDPA System Manager is compatible with VMware vSphere Fault Tolerance (FT), VMware vSphere High Availability (HA), and VMware vSphere vMotion.

<span id="page-12-0"></span>The following table includes information about the minimum versions of products that are supported with IDPA System Manager:

Table 3 Compatibility

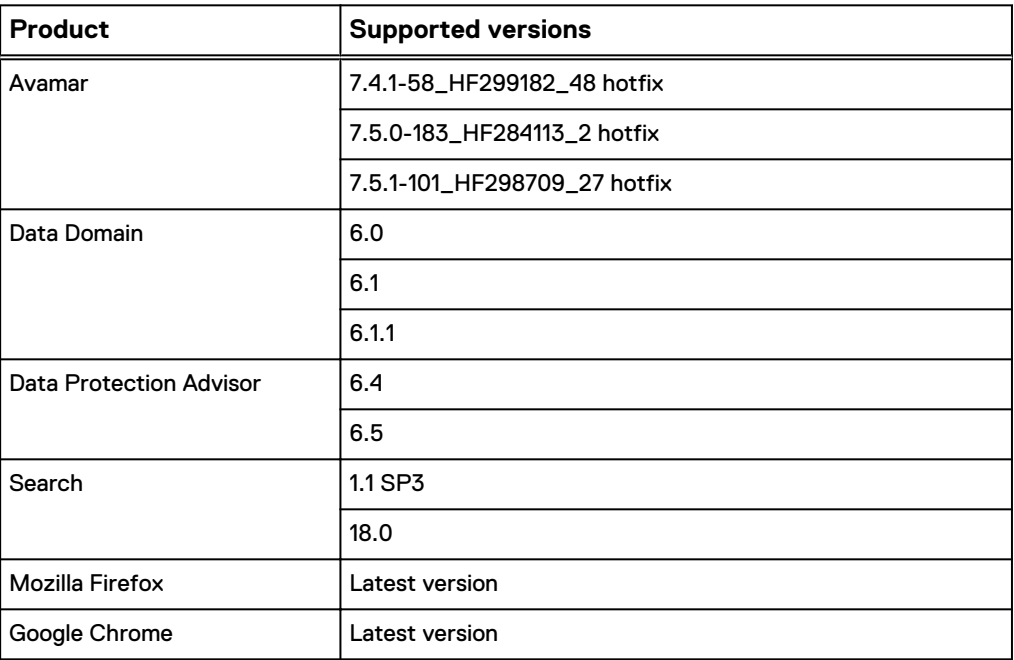

### **Single Sign-On overview**

IDPA System Manager supports Single Sign-On (SSO) authentication for certain systems.

SSO streamlines the process of managing systems by logging you into system management applications directly when you launch them from IDPA System Manager.

Systems must meet the following version requirements to have SSO enabled:

- Search systems must be version 18.1 or later.
- Avamar systems must be version 7.5.0-183\_HF284113\_2 hotfix or later.

If systems do not meet these version requirements, SSO is not available. You can monitor the SSO health status on the **Health** > **Systems** page.

#### **Note**

The SSO health status reflects the IDPA System Manager SSO connection status rather than the status of the remote system. Therefore, the SSO health may be reported as healthy when the monitored system is out of sync.

### **Monitoring systems**

IDPA System Manager includes system monitoring features at the activity, system, and alert level.

The systems monitoring features include:

<sup>l</sup> Activities—Displays backup and replication (clone) activity information for Avamar systems.

- Alerts—Displays alerts information originating from Avamar and Data Domain systems.
- Capacity—Displays capacity information at a system level for Avamar and Data Domain systems.

If a Data Domain system is configured in a monitored Avamar system, the Data Domain system is automatically added as a monitored system.

### <span id="page-13-0"></span>**Managing Avamar systems**

For Avamar systems, IDPA System Manager includes policy management and client management capabilities.

IDPA System Manager includes the following Policy Management capabilities:

- View, add, edit, and delete policies, retentions, schedules, and datasets.
- Add clients and proxies to policies.
- Perform a backup of a policy.
- Rerun a backup or replication activity.

IDPA System Manager includes the capability for you to view existing clients that are associated with an Avamar system.

### **Systems data refresh times**

Every 90 seconds, IDPA System Manager refreshes system monitoring information based on data that has been fetched from systems within that 90 seconds.

Refresh the page to see the updated information.

Different types of system information have different data refresh times. The following table describes the frequency that IDPA System Manager fetches information from systems being monitored.

Table 4 Systems monitoring data fetch times

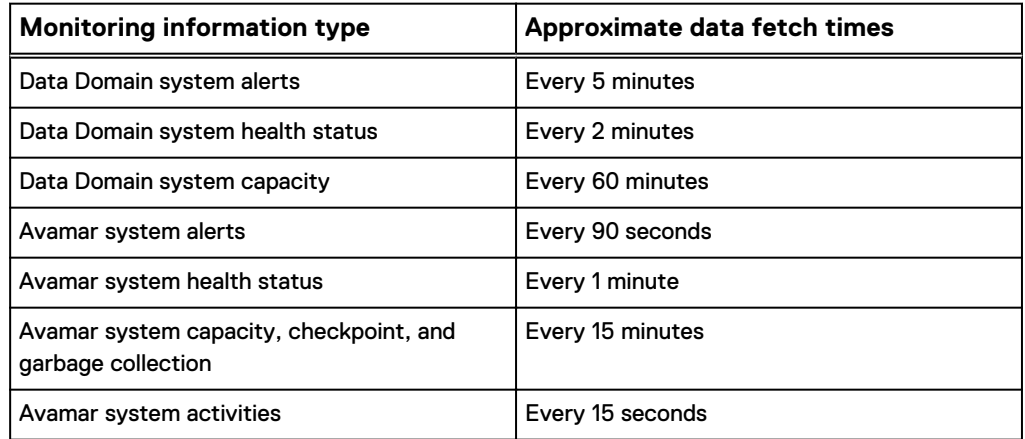

## **Search and recover capabilities**

IDPA System Manager integrates with Search to provide you with the ability to perform complex search and recover operations.

IDPA System Manager launches Search in a new browser tab.

<span id="page-14-0"></span>After launching Search, you can perform the following tasks:

- Perform a targeted full content index (FCI) search.
- Search for files by name, location, size, owner, file type, and date.
- <sup>l</sup> Perform advanced search queries including symbols, wildcards, filters, and operators.
- <sup>l</sup> From the **Search Results** page:
	- View a preview of the content.
	- Download content.
	- Recover content.
	- Review the size of files or directories.

For comprehensive information about Search, refer to the Search documentation set.

#### **Note**

To take full advantage of IDPA System Manager capabilities, it is recommended that all systems that are configured in Search also be configured in IDPA System Manager.

### **Report capabilities**

IDPA System Manager provides the capability for you to run 11 of the most used Data Protection Advisor reports for Avamar and Data Domain systems.

IDPA System Manager reporting features require you to have Data Protection Advisor in the environment. For more information about Data Protection Advisor, refer to the Data Protection Advisor documentation set.

You can run, and then view these reports directly in the IDPA System Manager user interface. You can also specify the reporting period for these reports within the IDPA System Manager interface.

#### **Note**

To take full advantage of IDPA System Manager capabilities, it is recommended that all systems that are configured in Data Protection Advisor also be configured in IDPA System Manager.

### **Backing up IDPA System Manager**

If IDPA System Manager is deployed as virtual machine, a virtual machine backup application can be used to back up the IDPA System Manager.

IDPA System Manager can also be backed up using a file system based backup application.

When using a file system based backup application, ensure that no IDPA System Manager administrator activities occur when performing the backup. Include the following directories in the file system backup:

- <sup>l</sup> /data01
- /usr/local/dpc
- <sup>l</sup> /var/log/dpc

## <span id="page-15-0"></span>**Restoring a backup of IDPA System Manager**

To restore IDPA System Manager from a file system backup, perform the following procedure:

- 1. Deploy the IDPA System Manager OVA. The IDPA System Manager Getting Started Guide provides information.
- 2. Stop the IDPA System Manager services using the following command:

/usr/local/dpc/bin/dpc stop

- 3. Restore the IDPA System Manager directories to the original locations.
- 4. To activate the changes, restart IDPA System Manager using the following command:

/usr/local/dpc/bin/dpc start

# <span id="page-16-0"></span>**CHAPTER 2**

# **User Interface**

Learn about the components of the IDPA System Manager user interface.

Topics include:

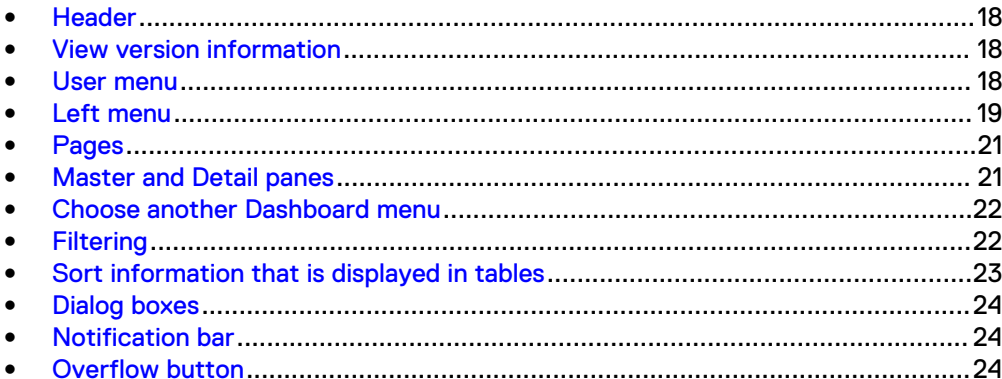

## <span id="page-17-0"></span>**Header**

The header includes the following components:

- **•** System Filter button—This button provides you with the ability to filter the information that appears on a page by one or more systems or groups. The **System Filter** button appears only on the **Health** information pages and the **Activities > Systems** page.
- **User** menu—This menu provides the ability to change the password or log out of IDPA System Manager.
- **About** button—This button provides the ability to view IDPA System Manager version information.

Figure 1 Header

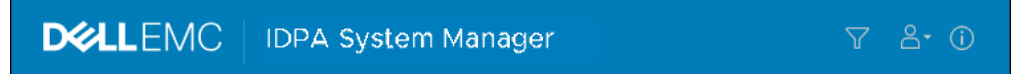

## **View version information**

Click the following button to see details about the IDPA System Manager version:

Figure 2 About button

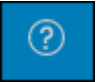

A dialog box appears and displays IDPA System Manager version information.

### **User menu**

The **User** menu provides the capability for you to perform user tasks.

To perform the following user tasks, use the **User** menu:

Change a password.

**Note**

If an external LDAP or AD user is logged in to the IDPA System Manager environment, change password is not supported.

• Log out of the user interface.

### <span id="page-18-0"></span>Figure 3 User menu

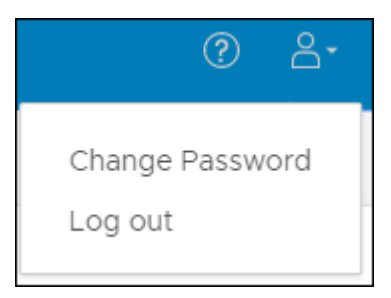

### **Change password**

IDPA System Manager provides the capability for you to change a user password.

The password must meet the following requirements:

- A minimum length of 9 characters.
- At least one lowercase character.
- At least one uppercase character.
- At least one number.
- At least one of the following special characters:  $1$  @ # \$ % ^ & \* ( ) - \_

### Procedure

- 1. In the **User** menu, click the down-arrow.
- 2. Select **Change Password**.

The **Change Password** dialog box appears.

- 3. Type the current password.
- 4. Type the new password.
- 5. To confirm that the new password was typed correctly, type the new password again.
- 6. Click **CHANGE PASSWORD**.

### **Log out of IDPA System Manager**

When you are not using IDPA System Manager, it is recommended that you log out.

### Procedure

- 1. In the **User** menu, click the down-arrow.
- 2. Select **Log out**.

The **Confirm** dialog box appears.

3. Click **LOG OUT**.

## **Left menu**

The **Left** menu provides the capability for you to browse the user interface. From the **Left** menu, you can access the following IDPA System Manager features:

- **•** Dashboards
- **•** Health
	- **n** Systems
	- **n** Alerts
	- **n** Capacity
- **•** Activities
	- **n** Systems
	- **n** Audit
- **•** System Management
- **•** Search and Recovery

### **Note**

The **Search and Recovery** link is disabled when a Search system is not successfully configured in IDPA System Manager.

**•** Reports

### **Note**

The **Reports** link is disabled when an Data Protection Advisor system is not successfully configured in IDPA System Manager.

### <span id="page-20-0"></span>Figure 4 Left menu

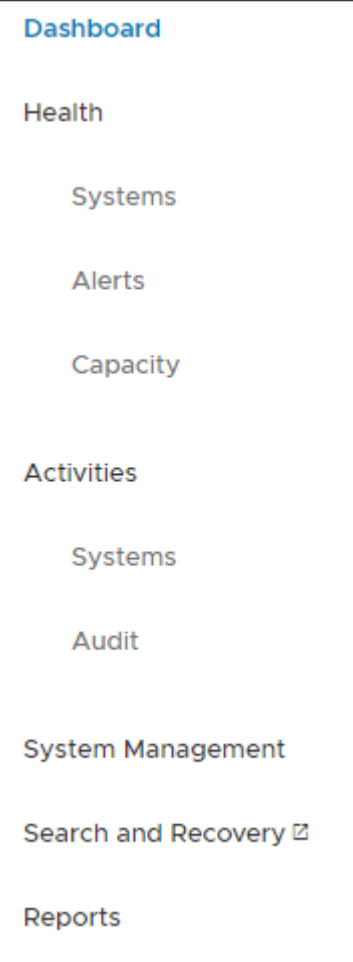

### **Pages**

IDPA System Manager presents information in dashboards and detail pages.

Dashboard pages provide at a glance insight into operational behavior.

Detail pages display focused information and provide the capability for you to perform IDPA System Manager tasks.

## **Master and Detail panes**

Most IDPA System Manager pages are composed of a **Master** and **Detail** pane.

The **Master** pane appears on the left side of a page and displays information in a table format. The **Detail** pane appears on the right side of a page and displays additional information for a selected row in a table. The **Detail** pane may also include buttons that you can use to perform tasks that are specific to the selected row in the table.

### <span id="page-21-0"></span>**Choose another Dashboard menu**

The **Choose another Dashboard** menu provides the capability for you to select a different dashboard to view.

#### **Note**

The **Choose another Dashboard** menu name is always the name of the dashboard that is selected.

#### Figure 5 Choose another Dashboard menu

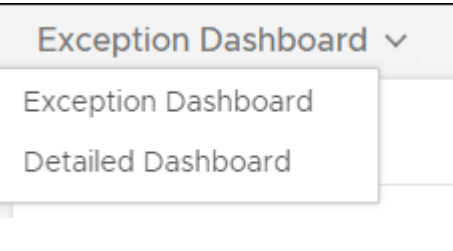

### **Filtering**

IDPA System Manager includes filtering capabilities. Filtering allows you to customize the information that appears.

The following filter types are available for you to use:

- **Column filters**—Appear in table headers.
- <sup>l</sup> **Domain Filter**—Appears in the **Policies**, **Retentions**, **Schedules**, and **Datasets** pages.
- **•** System Filter—Appears in the user interface header.
- <sup>l</sup> **Widget filters**—Appear in widgets.

### Column filters

**Column filters** can be used to filter the information that appears in tables.

#### Domain Filter

The **Domain Filter** can be used to select the domains that you want to view in the **Policies**, **Retentions**, **Schedules**, and **Datasets** pages.

#### System Filter

The **System Filter** can be used to filter by one or more groups and systems.

[Group Management](#page-66-0) on page 67 provides information on organizing systems into groups.

The **System Filter** appears in widgets and in the header on the following pages:

- <sup>l</sup> **Health > Systems**
- <sup>l</sup> **Health > Alerts**
- <sup>l</sup> **Health > Capacity**
- <sup>l</sup> **Activities > Systems**

<span id="page-22-0"></span>To filter certain items with the **System Filter**, move one or more groups or systems to the **Filtered By** pane.

When the **System Filter** is enabled, the icon appears blue and enclosed in a circle.

### Widget filters

**Widget filters** can be used to filter the information that appears in a widget.

All widgets include a **System Filter**.

Some widgets provide the ability for you to filter by reporting period. You can specify one of the following options:

- <sup>l</sup> Last Hour
- Last 24 hours
- $\bullet$  Last 7 days
- All Available

When you use a dashboard widget to access a page, the information that is displayed is automatically filtered based on the widget settings. In contrast, when you use the **Left** menu to access a page, the information that is displayed is unfiltered or is filtered based on a previously set **System Filter**.

Any system filters that are applied to a page, are listed in the filtered by section that appears at the top of a page.

Monitoring data is stored for 90 days. The **All Available** option is limited to data stored within the last 90 days.

### **Sort information that is displayed in tables**

Information that is displayed in tables can be sorted in ascending or descending order.

To sort information, click a column heading.

After you click the column heading, an arrow appears. An up-arrow indicates that the column data is sorted in ascending order. A down-arrow indicates that the column data is sorted in descending order.

## <span id="page-23-0"></span>**Dialog boxes**

Dialog boxes can appear with information about a specific task. Dialog boxes can also appear for questions that require a decision.

## **Notification bar**

To inform you of completed events or to alert you of issues that may require attention, notifications may appear in a bar across the top of the IDPA System Manager interface.

Figure 6 Example notification

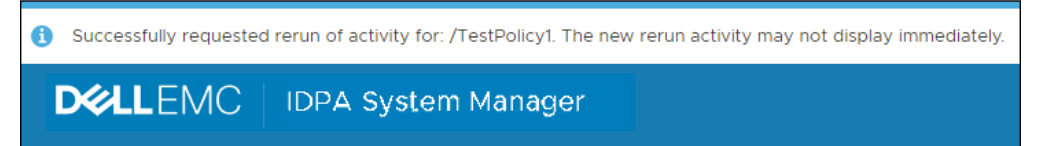

### **Overflow button**

**Overflow** buttons can appear within the user interface. When you click an **Overflow** button, a menu of available operations appears.

Figure 7 Overflow button

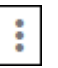

# <span id="page-24-0"></span>CHAPTER 3

# **Dashboards**

Learn about IDPA System Manager Dashboards.

Topics include:

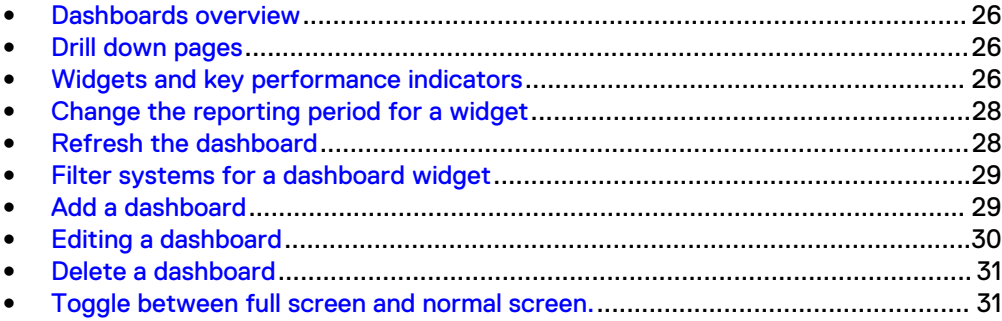

### <span id="page-25-0"></span>**Dashboards overview**

IDPA System Manager dashboards provide at a glance insight into operational behavior.

Dashboard widgets include key performance indicators that display the following types of system information:

- **Backup Activities**
- **Replication Activities**
- **Capacity**
- **Health**
- **Alerts**

From dashboard widgets, you can drill down in to specific areas of interest.

Dashboard widgets include a **System Filter** that provides the capability for you to filter by one or more systems or groups. Some widgets allow you to change the reporting period.

There are two default dashboards:

- <sup>l</sup> **Exception Dashboard**
- <sup>l</sup> **Detailed Dashboard**

You can add, edit, and delete dashboards as required.

A maximum of 20 dashboards are supported.

### **Drill down pages**

Drill down pages cover a specific area of interest, for example, alerts, capacity, health, and activities.

To access a specific drill down page, click inside a dashboard widget. Each drill down page **Master** pane displays information in a table. You can view additional information about a specific row in a table in the **Detail** pane that appears on the right side of the user interface. In the **Detail** pane, you may be able to perform additional actions.

## **Widgets and key performance indicators**

IDPA System Manager dashboards are composed of widgets that include a key performance indicator (KPI) or multiple KPIs. KPIs provide the capability for you to measure the objectives and performance of the systems that are configured in IDPA System Manager. There are also IDPA System Manager specific KPIs.

The following table lists the KPIs that are available for each widget type in the default dashboards.

Table 5 Widget KPIs in the default dashboards

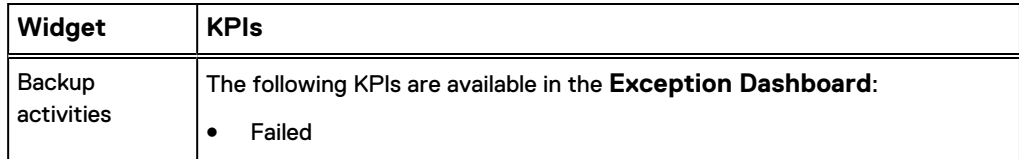

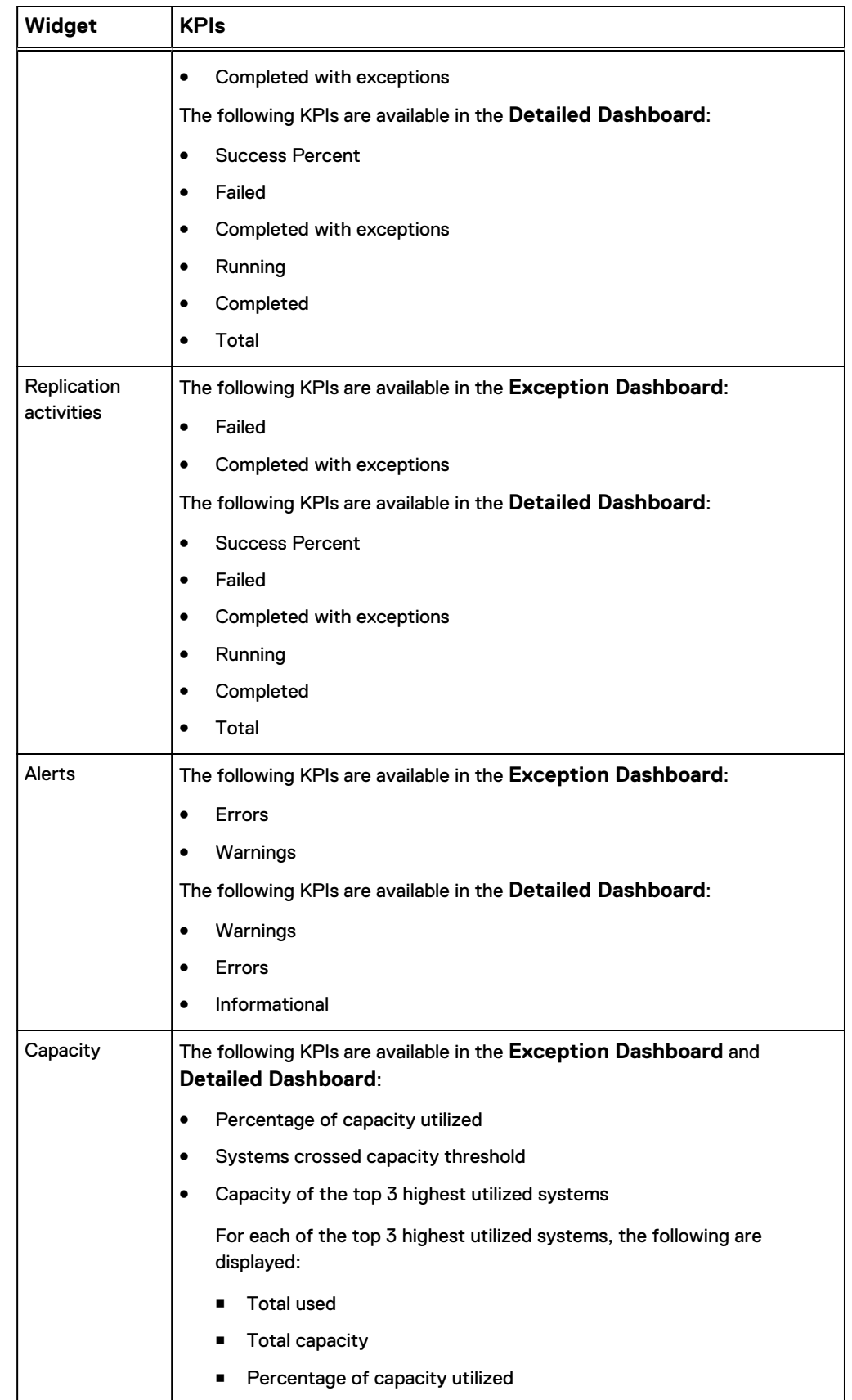

Table 5 Widget KPIs in the default dashboards (continued)

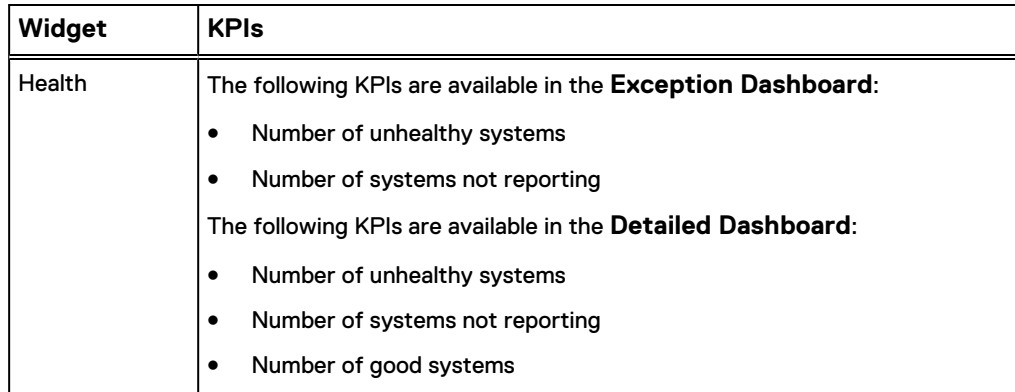

<span id="page-27-0"></span>Table 5 Widget KPIs in the default dashboards (continued)

### **Note**

In IDPA System Manager, the activity status information is based on the Policy rather than the individual client. As a result, the number of activities listed in IDPA System Manager does not match the number of activities reported in Avamar Administrator. To compare activity status in IDPA System Manager to Avamar Administrator, add up the number of clients in each Policy for the particular activity status and time frame. The Troubleshooting chapter provides more information.

### **Change the reporting period for a widget**

The reporting period for a widget is displayed in the bottom left corner of the widget. To change the reporting period for a widget, perform the following procedure.

#### **Note**

The reporting period data only reflects the data that exists in IDPA System Manager. Any alerts or activities that occurred before the system was added to IDPA System Manager do not appear.

### Procedure

1. Click the reporting period.

A menu appears that displays all of the available reporting period options.

2. Select one of the reporting period options.

The widget updates with the selected reporting period information.

### **Refresh the dashboard**

Dashboard widgets are automatically refreshed every five minutes.

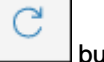

To manually refresh the dashboard, click the  $L_{\text{max}}$  button.

### <span id="page-28-0"></span>**Filter systems for a dashboard widget**

The default widget scope setting is to display information for all systems. To reduce the default scope to a group or system level, perform the following procedure.

#### Procedure

1.

In the dashboard widget that you want to filter the systems for, click the button.

The **System Filter** dialog box appears.

- 2. To add groups or systems to the filter, perform the following steps:
	- a. Select one or more groups or systems in the **Available** pane.

To narrow the amount of group or systems listed in the **Available** pane, use the search bar.

b. Click:

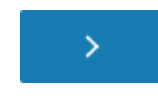

The groups or systems are added to the filter.

- 3. To remove groups or systems from the filter, perform one of the following action sequences:
	- To clear all groups or systems from the filter, click:

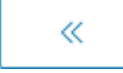

- To remove certain groups or systems from the filter, perform the following steps:
	- **EXECTE Select one or more groups or systems in the Filtered By pane.**
	- <sup>n</sup> Click:

≺

The groups or systems are removed from the filter

4. Click **APPLY**.

The widget refreshes and displays only information for the selected groups or systems.

### **Add a dashboard**

IDPA System Manager provides the capability for you to add a dashboard.

A total of 20 dashboards are supported.

### Procedure

1. In the **Dashboard**, click:

The **Add Dashboard** dialog box appears.

- <span id="page-29-0"></span>2. Type a name for the dashboard.
- 3. Select one of the following dashboard templates:
	- **•** Exception Dashboard
	- **•** Detailed Dashboard
- 4. (Optional) To set this dashboard as the default dashboard, select **Set as default dashboard**.
- 5. Click **ADD DASHBOARD**.

### **Editing a dashboard**

IDPA System Manager provides the capability for you to edit a dashboard.

To accomplish the following tasks, edit a dashboard:

- Rename a dashboard.
- Set a dashboard to be the default dashboard.
- Reset widgets to the default settings.

### **Rename a dashboard**

You can specify a new name for a dashboard.

### Procedure

1. Select the dashboard that you want to rename.

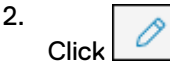

The **Edit Dashboard** dialog box appears.

- 3. In the **Dashboard Name** field, type a new name.
- 4. Click **SAVE**.

### **Set a dashboard to be the default dashboard**

To set a dashboard to be the initial dashboard that is displayed when you log in to IDPA System Manager, set the dashboard to be the default dashboard.

#### Procedure

- 1. Select the dashboard that you want to be the default dashboard.
- 2.  $Click$   $\boxed{\circ}$

The **Edit Dashboard** dialog box appears.

- 3. Select **Set as default dashboard**.
- 4. Click **SAVE**.

### <span id="page-30-0"></span>**Reset widgets to a selected dashboard template**

IDPA System Manager provides the capability for you to reset the widget settings to a selected dashboard template.

Resetting the widget eliminates any filtering that was specified.

#### Procedure

2.

1. Select the dashboard that you want to edit.

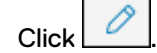

The **Edit Dashboard** dialog box appears.

3. Select **Reset widgets to selected dashboard templates**.

The **Edit Dashboard** dialog box refreshes and displays the **Exception Dashboard** and **Detailed Dashboard** templates.

- 4. Select the **Exception Dashboard** template or the **Detailed Dashboard** template.
- 5. In the **Type RESET to confirm** field, type **RESET**.
- 6. Click **SAVE**.

## **Delete a dashboard**

If a dashboard is no longer required, you can delete the dashboard.

#### **Note**

You cannot delete a dashboard that has been set as the default dashboard. However, you can set another dashboard to be the default dashboard, and then return to the former default dashboard and delete it.

### Procedure

1. Open the dashboard that you want to delete, and then click:

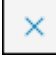

A dialog box appears and displays the following message:

Are you sure you want to delete "*<dashboard\_name>*" dashboard?

#### 2. Click **DELETE**.

The dashboard is deleted and the default dashboard is displayed.

### **Toggle between full screen and normal screen.**

In the **Dashboard**, you can toggle the display between full and normal screen mode.

When you are in normal screen mode, to enter full screen mode, click

### **Note**

Full screen mode hides the header and **Left** menu.

When you are in full screen mode, to return to normal screen mode, click  $\mathbb{R}^k$ 

# <span id="page-32-0"></span>**CHAPTER 4**

## **Health**

Learn about IDPA System Manager Health.

Topics include:

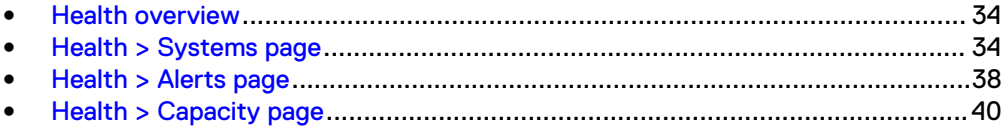

### <span id="page-33-0"></span>**Health overview**

IDPA System Manager health includes information about system status, alerts, and capacity for systems that are configured in IDPA System Manager.

This information is used to determine the health state of the system.

Capacity information appears for Avamar and Data Domain systems only.

### **Health > Systems page**

On the **Health** > **Systems** page, you can view the health state of all systems that are configured in IDPA System Manager.

To view additional information about the health of a system, in the list of systems, select the row that the system appears in. The additional information for the selected system appears in the **Detail** pane.

Dismiss health alerts to clear the alerts from IDPA System Manager and change the system **Alerts** health component status to **Good**. [Dismiss alerts](#page-39-0) on page 40 provides instructions.

### **Avamar system health information**

The **Health** > **Systems** page displays information about the health of an Avamar system.

### **Note**

Alerts that have been acknowledged in Avamar Administrator are removed from IDPA System Manager.

### **System health information on the Master pane**

The following information is listed in the **Master** pane for Avamar system health.

### System Type

The type of system.

### System Name

The name that was manually specified to help identify the system.

#### Version

The Avamar system version.

### Health

A status that indicates the health of the system in IDPA System Manager. The status types that can be displayed are as follows:

- <sup>l</sup> **Good**—IDPA System Manager tracks seven data points to determine the health of an Avamar system. If an Avamar system meets the following criteria the health status for the system is updated to **Good**:
	- **n** The communication between IDPA System Manager and the Avamar system is active and the Avamar system is able to report information to IDPA System Manager.
	- **n** The capacity of the system that is used is less than or equal to 80%.
- The system has no errors or warning alerts.
- $\blacksquare$  A successful garbage collection for the system has occurred in the last 24 hours.
- <sup>n</sup> A successful checkpoint was taken in the last 24 hours.
- **A** successful HFS checkpoint validation has occurred in the last 24 hours.
- $\blacksquare$  The license for the system is valid.
- The SSO connection status is good.
- <sup>l</sup> **NotReporting**—An Avamar system health status is updated to **NotReporting** when the connection between IDPA System Manager and the Avamar system is offline for an interval of equal to or greater than five minutes. IDPA System Manager checks whether the Avamar system is back online each minute.
- <sup>l</sup> **Unhealthy**—If any of the data points that are used to determine the health of an Avamar system are not successful, the Avamar system health status is updated to **Unhealthy**.

#### **System health information on the Detail pane**

Select a row in the **Master** pane to display additional information about the health of a system. The following information is listed in the **Detail** pane for Avamar system health.

### Health Summary

A summary checklist of the components that are used to determine the health of the Avamar system in IDPA System Manager. Above the checklist, the **Last Update** field lists the date and time of the most recent communication with the Avamar system. The components include:

- $\bullet$  Reporting If the Reporting component shows an  $X$ , to reactivate reporting, click **Reporting**, and then click **REACTIVATE**.
- **Capacity**
- **Alerts**
- **Garbage Collection**
- Checkpoint
- **Checkpoint Verification**
- **License**
- <sup>l</sup> SSO

### **Note**

The SSO health status reflects the Data Protection Central SSO connection status rather than the status of the remote system. Therefore, the SSO health may be reported as healthy when the monitored system is out of sync.

If the SSO component shows an X, to reregister single sign on, click **SSO**, and then click **REREGISTER**.

A check mark represents success. An X represents failure.

Click on a component for more information about the status.

#### <span id="page-35-0"></span>System Information

A summary of the following information:

**Last Garbage Collection**—Reports whether garbage collection was successful in the last 24 hours.

#### HFS Verified Status

A summary of the storage availability and usage, including the following components:

- <sup>l</sup> **Last Checkpoint**—Reports whether there was an HFS checkpoint in the last 24 hours.
- **Last Checkpoint Validation—Reports whether HFS checkpoint validation** occurred in the last 24 hours.

#### **Storage**

A summary of the storage availability and usage, including the following components:

- <sup>l</sup> **Used**—The amount of storage that is used, shown in GB and as a percentage.
- Available—The amount of storage that is available in GB.
- **Capacity**—The total amount of used and available storage.

### License Information

A summary of the licensing information, including the following components:

- License Status-Reports whether the license status is valid or invalid.
- License Expiration—Reports when the license expires.

### **Data Domain system health information**

The **Health** > **Systems** page displays information about Data Domain system health.

#### **Note**

Alerts that have been acknowledged in Data Domain System Manager are removed from IDPA System Manager.

#### **System health information on the Master pane**

The following information is listed in the **Master** pane for Data Domain system health.

#### System Type

The type of system.

### System Name

The name that was manually specified to help identify the system.

### **Version**

The Data Domain system version.

### Health

A status that indicates the health of the system in IDPA System Manager. The status types that can be displayed are as follows:
- **Good—IDPA System Manager tracks three data points to determine the** health of a Data Domain system. If a Data Domain system meets the following criteria the health status for the system is updated to **Good**:
	- **n** The communication between IDPA System Manager and the Data Domain system is active and the Data Domain system is able to report information to IDPA System Manager.
	- **n** The capacity of the system that is used is less than or equal to 80%.
	- The system has no errors or warning alerts.
- <sup>l</sup> **NotReporting**—A Data Domain system is updated to the **NotReporting** status when a IDPA System Manager Data Domain activity cannot communicate with the Data Domain system. IDPA System Manager checks whether the Data Domain system is back online each minute.
- <sup>l</sup> **Unhealthy**—If any of the three data points that are used to determine the health of a Data Domain system are not successful, the Data Domain system health status is updated to **Unhealthy**.

#### **System health information on the Detail pane**

Select a row in the **Master** pane to display additional information about the health of a system. The following information is listed in the **Detail** pane for Data Domain system health.

#### Health Summary

A summary checklist of the components that are used to determine the health of the system in IDPA System Manager. Above the checklist, the **Last Update** field lists the date and time of the most recent communication with the Data Domain system. The components include:

- **Reporting**
- Capacity
- **Alerts**

A check mark represents success. An X represents failure.

#### Storage

A summary of the storage availability and usage, including the following components:

- <sup>l</sup> **Used**—The amount of storage that is used, shown in GB and as a percentage.
- **Available**—The amount of storage that is available in GB.
- **Capacity**—The total amount of used and available storage.

### **Data Protection Advisor and Search system health information**

IDPA System Manager does not collect health attribute information or generate a health status for Search and Data Protection Advisor systems.

As a result, IDPA System Manager reports Search and Data Protection Advisor system health status as **None**.

The system version for Search and Data Protection Advisor is retrieved only when you add the systems to IDPA System Manager. If you upgrade either software, IDPA System Manager does not update the version number. As a workaround, to update the version number displayed in IDPA System Manager, edit the Search or Data Protection Advisor system on the **System Management** page.

# **Health > Alerts page**

On the **Health** > **Alerts** page, alerts from all systems that are configured in IDPA System Manager are reported in a table.

## **Avamar health alerts information**

The **Health** > **Alerts** page displays information about Avamar system alerts.

#### **Note**

Alerts that have been acknowledged in Avamar Administrator are removed from IDPA System Manager.

The following list displays the types of information that are available for Avamar system alerts.

#### System Type

The type of system.

#### System Name

The name that was manually specified to help identify the system.

#### Level

The type of alert in IDPA System Manager. The level types that can be displayed are as follows:

- **Error**
- <sup>l</sup> Warn

Avamar types of Warning and Error are displayed in IDPA System Manager with the Level of Error.

#### **Category**

The category of the alert.

#### Created Date

The date on which the alert was created.

#### Message

A description for the alert.

# **Data Domain health alerts information**

The **Health** > **Alerts** page displays information about Data Domain system alerts.

#### **Note**

Alerts that have been acknowledged in Data Domain System Manager are removed from IDPA System Manager.

The following list displays the types of information that are available for Data Domain system alerts.

#### System Type

The type of system.

#### System Name

The name that was manually specified to help identify the system.

#### Level

The type of alert in IDPA System Manager. The level types that can be displayed are as follows:

- **Error**
- **Informational**
- <sup>l</sup> Warn

IDPA System Manager maps Data Domain alerts as follows:

- Alert—Error
- Critical—Error
- Debug-Informational
- Emergency-Error
- Error—Error
- Info—Informational
- <sup>l</sup> Notice—Informational
- Warning—Warn

#### **Category**

The category of the alert.

#### Created Date

The date in which the alert was created.

#### Message

A description for the alert.

# **IDPA System Manager alerts information**

The **Health** > **Alerts** page displays information about IDPA System Manager system alerts.

The following list displays the types of information that are available for IDPA System Manager system alerts.

#### System Type

The type of system.

### System Name

This field shows **DPC Server** for IDPA System Manager alerts information.

#### Level

The type of alert in IDPA System Manager. The level types that can be displayed are as follows:

**Error** 

- **Informational**
- <sup>l</sup> Warn

#### **Category**

The category of the alert.

#### Created Date

The date on which the alert was created.

#### Message

A description for the alert.

### **Dismissing alerts**

You can dismiss alerts from IDPA System Manager.

Dismissing alerts will only remove the alerts from being displayed in IDPA System Manager and does not acknowledge or remove the alerts from the monitored systems. If the underlying issue still exists on the monitored system, the alert may reappear in IDPA System Manager.

#### **Note**

Fixing the underlying issue or acknowledging the alerts on the monitored system will remove the alert from IDPA System Manager.

#### Dismiss alerts

#### Procedure

- 1. In the **Left** menu, select **Health** > **Alerts**.
- 2. Select the alerts that you want to dismiss:
	- To dismiss individual alerts, click the box beside one or more alerts.
	- To dismiss all alerts, click the box in the header row.
- 3. Click **DISMISS**.

#### Results

The selected alerts are removed from IDPA System Manager. A **Dismiss alerts** action appears on the **Activities** > **Audit** page.

# **Health > Capacity page**

On the **Health** > **Capacity** page, you can view the capacity state of all Avamar and Data Domain systems that are configured in IDPA System Manager. Capacity monitoring can keep you apprised of unexpected data growth that may cause downstream failures.

To view additional information about a system, in the list of systems, select the row that the system appears in. The additional information for the selected system appears in the **Detail** pane.

# **Avamar health capacity information**

The **Health** > **Capacity** page displays information about Avamar system capacity.

#### **Health capacity information on the Master pane**

The following information is listed on the **Master** pane for Avamar system capacity.

#### System

The type of system.

#### System Name

A name that was manually specified to help identify the system.

#### Utilization

The percentage of the system storage that is used.

#### Usage

The amount of the storage that is used in GB.

#### Available

The amount of storage that is available in GB.

#### Total Capacity

The total amount of used and available storage.

#### **Health capacity information on the Detail pane**

Select a row in the **Master** pane to display additional information about the capacity of a system. The following information is listed in the **Detail** pane for Avamar system capacity.

#### Health Summary

Displays the last date and time the database was updated.

#### **Capacity**

A summary of the capacity usage, including the following components:

- **Total Capacity—The total amount of used and available storage.**
- <sup>l</sup> **Usage**—The amount of the storage that is used in GB.
- **Metadata**—The percentage of the storage that is used for metadata.
- **Available**—The amount of storage that is available in GB.

#### Forecast

The forecasted number of days until the system storage becomes full.

# **Data Domain health capacity information**

The **Health** > **Capacity** page displays information about Data Domain system capacity.

#### **Health capacity information on the Master pane**

The following information is listed on the **Master** pane for Data Domain system capacity.

#### System

The type of system.

#### System Name

A name that was manually specified to help identify the system.

#### Utilization

The percentage of the system storage that is used.

#### Usage

The amount of the storage that is used in GB.

#### Available

The amount of storage that is available in GB.

#### Total Capacity

The total amount of used and available storage.

#### **Health capacity information on the Detail pane**

Select a row in the **Master** pane to display additional information about the capacity of a system. The following information is listed in the **Detail** pane for Data Domain system capacity.

#### Health Summary

Displays the last date and time the database was updated.

#### **Capacity**

A summary of the capacity usage, including the following components:

- **Total Capacity—The total amount of used and available storage.**
- **Usage**—The amount of the storage that is used in GB.
- Metadata—The percentage of the storage that is used for metadata.
- **Available**—The amount of storage that is available in GB.

#### **MTrees**

The status and usage of each MTree. The following components are reported for each MTree in the Data Domain system:

- The name of the MTree.
- <sup>l</sup> **Usage**—The amount of storage that is used on the MTree in GB.
- **Status**—The status of the MTree.

# CHAPTER 5

# Activities

Learn about IDPA System Manager Activities.

Topics include:

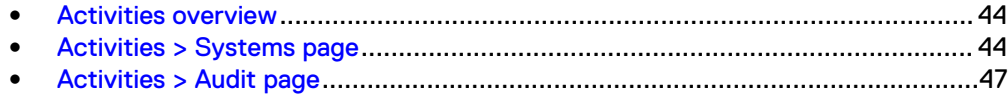

# <span id="page-43-0"></span>**Activities overview**

IDPA System Manager Activities include system activity and audit information.

System activity includes information about backup and replication activities for Avamar systems connected to IDPA System Manager.

Audit information includes actions and tasks that IDPA System Manager users have performed. The audit information can also be used to track the status of long running tasks.

# **Activities > Systems page**

On the **Activities** > **Systems** page, activities from all systems that are monitored in IDPA System Manager can be viewed in the **Master** pane, in a table.

To view additional information about an activity, in the **Master** pane, select the row that the activity appears in. The additional information for the selected activity appears in the **Detail** pane.

For Avamar systems, you can view a list of clients that are associated with an activity. For Avamar systems only, you can rerun backup and replication activities.

# **Avamar activities systems information**

The **Activities** > **Systems** page displays information about Avamar system activities.

Consider the following when reading Avamar information on the **Activities** > **Systems** page.

#### **Number of activities may not match Avamar Administration**

In IDPA System Manager, the activity status information is based on the Policy rather than the individual client. As a result, the number of activities listed in IDPA System Manager does not match what is reported in the Avamar Administrator user interface.

To compare activity status in IDPA System Manager to Avamar Administrator, add up the number of clients in each Policy for the particular activity status and time frame. The Troubleshooting chapter provides more information.

#### Avamar activity information on the Master pane

The following information is listed in the **Master** pane table for Avamar system activities.

#### System Type

The type of system.

#### System Name

The name that is defined in IDPA System Manager.

#### Activity Type

The type of activity. The activity types that can be displayed are as follows:

- **Backup**
- **Replication**

#### **Status**

The status of the activity. The statuses that can be displayed are as follows:

- **Completed**
- **Failed**
- Completed with exceptions
- **Running**

#### Activity Name

The name of the policy that the activity is associated with.

#### Started

The date and time that the activity started.

#### Ended

The date and time that the activity ended.

#### Avamar activity information on the Detail pane

Select a row in the **Master** pane to display additional information about an activity. The following information is listed in the **Detail** pane table for Avamar system activities.

#### **Status**

The activity status information. The following components are reported:

- **Activity Name—The name of the activity.**
- **System Type**—The type of system.
- **Policy Type**—The type of policy.
- **Schedule**—The schedule that is associated with the policy.

#### **Clients**

A summary of client information. The following components are reported:

- **Clients Failed—The number of clients that failed.**
- **Clients Active**—The number of clients that are active.
- **Clients Completed**—The number of clients that completed.
- **•** Clients with Exceptions—The number of clients that have exceptions.
- **Clients Pending—The number of clients that have a status of pending.**
- <sup>l</sup> **Number of Clients**—The number of clients that are associated with the activity.

#### **Targets**

A summary of the target information for the activity. The following components are reported:

- **Target Type**—The target type for the activity.
- **Target Name**—The target name for the activity.
- **Total Size**—The total size of the activity.

#### Time

A summary of the time information for the activity. The following components are reported:

- **Started**—The date and time that the activity started.
- **Ended**—The date and time that the activity ended.
- **Duration—The length of time the activity took to complete.**

# **Rerun an Avamar activity**

IDPA System Manager provides the capability for you to rerun an Avamar activity from the **Activities > Systems** page.

You can rerun a failed activity from the top of the **Detail** pane by clicking **Rerun Activity**. To rerun any activity, including successful activities, perform the following procedure.

#### Procedure

- 1. In the **Left** menu, select **Activities** > **Systems**.
- 2. On the **Master** pane, select the row for the Avamar activity that you want to rerun.

3.

Click  $\lfloor \cdot \rfloor$ , and then click **Rerun Activity.** 

The activity runs and is added to a new row in the table.

# **View the list of clients that are associated with an activity**

IDPA System Manager provides the capability for you to view the list of clients that are associated with an activity.

#### Procedure

- 1. In the **Left** menu, select **Activities** > **Systems**.
- 2. Filter the list of activities, and then select a row in the table.

The **Detail** pane displays additional information about the selected activity.

3. Click **VIEW CLIENTS**.

The **Clients** page appears. The **Clients** page includes in the **Master** pane a table that displays information about the selected activity for each client.

# **Activities > Clients page**

On the **Activities** > **Clients** page, activities from clients that are associated with an Avamar activity are listed in the **Master** pane.

To view additional information about an activity, in the **Master** pane, select the row that the activity appears in. The additional information for the selected activity appears in the **Detail** pane.

### Avamar clients information

The **Activities** > **Clients** page displays information about Avamar clients.

#### **Activity information on the Master pane**

The following information is listed on the **Clients** page in the **Master** pane.

#### Client Name

The name that is associated with the client.

#### <span id="page-46-0"></span>**Status**

The status of the activity.

#### Started

The date and time that the activity started.

#### Ended

The date and time that the activity ended.

#### **Activity information on the Detail pane**

Select a row in the **Master** pane to display additional information about a client. The following information is listed in the **Detail** pane table for clients.

#### System Type

The type of system that the client is protected by.

#### Activity Type

The type of activity that the client is associated with.

#### **Status**

The activity status information.

#### Status Message

If applicable, a status message associated with the activity.

#### Started

The date and time that the activity started.

#### Ended

The date and time that the activity ended.

#### Bytes Processed

The total number of bytes processed.

#### Bytes Modified

The total number of bytes modified.

#### Files Modified

For file system backups, the total number of files modified.

#### Files Processed

For file system backups, the total number of files processed.

# **Activities > Audit page**

On the **Activities** > **Audit** page, you can view audit information about activities in IDPA System Manager.

Audit information includes actions and tasks that IDPA System Manager users have performed. The audit information can also be used to track the status of long running tasks.

# **Activities audit information**

The **Activities** > **Audit** page displays audit information about activities in IDPA System Manager.

#### **Basic audit information**

The following list includes the basic types of audit information for activities that are displayed in the table on the **Activities** > **Audit** page.

#### Title

The title of the activity.

#### **Status**

The state of the activity.

#### Progress

The percentage of the activity that is complete.

#### Last Updated

The date and time the activity was last updated.

#### User

The user that initiated the activity.

#### **Additional audit information**

The following list includes additional details that are only displayed when you click the drop-down arrow for an activity.

#### **Description**

The description of the activity.

#### **Comments**

The comments for the activity, if applicable.

#### Sub Tasks

Sub tasks for the activity, if applicable. The following information is listed for each sub task:

- Title
- Status
- **Progress**
- Last Updated

Click the drop-down arrow for a sub task to display additional details.

# CHAPTER 6

# System Management

Learn about IDPA System Manager **System Management**.

Topics include:

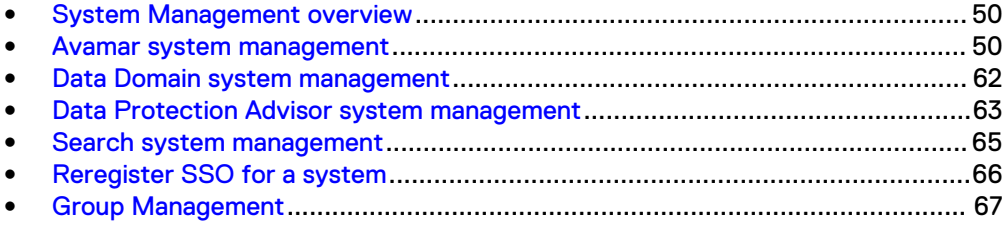

# <span id="page-49-0"></span>**System Management overview**

System Management provides the capability for you to add, edit, remove, and manage systems in IDPA System Manager.

The following list includes the system management capabilities that are available in IDPA System Manager:

- <sup>l</sup> Add, edit, and delete Avamar, Data Domain, Data Protection Advisor, and Search systems.
- <sup>l</sup> Organize systems in to groups, including the ability to add, edit, and delete groups.
- View system information.
- Launch the native management application for the system.
- For Avamar systems:
	- <sup>n</sup> View, add, edit, and delete policies, retentions, schedules, and datasets.
	- Add clients and proxies to policies.
	- Perform a backup of a policy.
	- <sup>n</sup> View existing clients that are associated with an Avamar system.
	- View client backups.
- When an Avamar system is not reporting, you can reactivate messaging.

# **Avamar system management**

IDPA System Manager includes capabilities to manage Avamar systems.

### **Add an Avamar system**

To use IDPA System Manager to monitor and manage Avamar systems, add one or more Avamar systems.

#### Procedure

2.

1. In the **Left** menu, select **System Management**.

 $Click$   $+$ 

The **Add System** dialog box appears.

- 3. In the **Type** list box, select **Avamar**.
- 4. Specify the following connection information:
	- **Name**—You can specify any name that helps identify the system.
	- <sup>l</sup> **Hostname**—Specify the fully qualified domain name (FQDN) of the Avamar system.
	- **Avamar Username**—The username is MCUser.
	- **Avamar Password**—The password is the MCUser password.
	- **OS Root password**—The password is the OS root password.
- 5. (Optional) To specify optional fields, click **Show optional fields**, and then specify the following information, as required:

**• Port**—Specify the Avamar MCS port. The default value is 9443. To specify the default value, leave this field blank.

#### **Note**

When you add a system to IDPA System Manager that uses a non-standard port, you must modify the IDPA System Manager firewall to allow communication with that port. The IDPA System Manager Security Configuration Guide provides instructions.

- **Override MCGUI URL**—Specify an alternate URL destination for the **AVAMAR ADMINISTRATOR** button. To override the **AVAMAR ADMINISTRATOR** link to direct to the AUI, type **https://***<avamar\_fqdn>***/aui**.
- 6. Click **SAVE**.

The **System Management** page refreshes and displays the new system.

## **Edit an Avamar system**

After an Avamar system is added, if required, you can edit the system details.

#### Procedure

- 1. In the **Left** menu, select **System Management**.
- 2. Select the Avamar system that you want to edit.

3.  $Click$   $\theta$ 

The **Edit System** dialog box appears.

- 4. Edit the details for the selected system.
- 5. Click **SAVE**.

## **Reactivate messaging for an Avamar system**

If an Avamar system is displaying the health status of NotReporting, reactivating messaging may be required.

#### Procedure

- 1. On the **System Management** page, select the Avamar system that you want to reactivate messaging for.
- 2.

Click , and then click **Reactivate**.

The health status changes to Activating.

The reactivate operation may take several minutes to complete. You can track the status of the operation in the **Activities** > **Audit** page.

# **Policies**

Policies in IDPA System Manager are rules for client backups that can be specified, named and then applied to one or more groups. IDPA System Manager policies include information about all policies, not just policies that were initiated or configured in IDPA System Manager.

Policies include the following components:

- Retentions—Retentions in IDPA System Manager are the policies that define the amount of time in which a set of data remains available for restore. Retention is a persistent and reusable policy that can be named and attached to multiple groups.
- Schedules—Schedules in IDPA System Manager provide the ability to control the frequency and the start and end time of backups of clients in a group. A schedule is a persistent and reusable policy that can be named and attached to multiple groups.
- Datasets—Datasets in IDPA System Manager are a policy that define a set of files, directories, and file systems for each supported platform that are included or excluded in backups across a group of clients. A dataset is a persistent and reusable policy that can be named and attached to multiple groups.

## **Managing policies for Avamar systems**

For Avamar systems, IDPA System Manager provides the capability for you to view, add, edit, and delete policies.

You can also select a policy, and then perform a backup now.

#### View policies

IDPA System Manager provides the capability for you to view policies for an Avamar system.

#### Procedure

- 1. In the **Left** menu, select **System Management**.
- 2. Select an Avamar system.
- 3.

Click  $\lfloor \cdot \rfloor$ , and then click **Manage Policies**.

The **System Management > Manage Policies** page appears, open to the **POLICIES** tab where a list of policies for the selected Avamar system are displayed.

#### Add a policy

IDPA System Manager provides the capability for you to add a policy for an Avamar system.

#### Procedure

- 1. In the **Left** menu, select **System Management**.
- 2. Select an Avamar system.
- 3.

Click  $\lfloor \cdot \rfloor$ , and then click **Manage Policies**.

The **System Management > Manage Policies** page appears, open to the **POLICIES** tab.

4. (Optional) To change the domain where the policy will be created, select a different domain from the **Domain** drop-down list.

When you add a policy, the policy is created in the domain selected in the **Domain** drop-down list. By default, the root "/" directory is selected as the **Domain**.

5. Click **ADD**.

The **Add Policy** dialog box appears.

- 6. In the **Information** panel, specify information for the following fields, and then click **NEXT**:
	- **Name**—You can specify any name that helps identify the policy.
	- **Enabled—Specify whether to enable the policy. The default is disabled.**
	- **•** Dataset—The dataset that is to be associated with the policy.
	- **•** Schedule—The schedule that is to be associated with the policy.
	- **•** Retention—The retention that is to be associated with the policy.

In the **Add Policy** dialog box, the **Domain** field is read-only and maps to the domain specified on the **System Management > Manage Policies** page.

7. (Optional) In the **Clients** panel, select one or more clients to be associated with the policy.

To perform a search for clients and filter by the client domain and name, in the **Search for clients...** field, type search criteria.

- 8. Click **NEXT**.
- 9. (Optional) In the **Proxies** panel, select one or more proxies to be associated with the policy.

#### **Note**

The **Auto Proxy Enabled** checkbox is automatically selected. When this checkbox is selected, all proxies are automatically added to policies.

10. Click **FINISH**.

The page refreshes, a notification appears in the **Notification** bar that indicates the policy was successfully added, and in the list of policies, the new policy is displayed.

#### Edit a policy

IDPA System Manager provides the capability for you to edit a policy for an Avamar system.

#### **Note**

You cannot edit Avamar reserved items. For Avamar reserved items, the **EDIT** button is disabled.

#### Procedure

- 1. In the **Left** menu, select **System Management**.
- 2. Select an Avamar system.
- 3.

Click  $\lfloor \cdot \rfloor$ , and then click **Manage Policies**.

The **System Management > Manage Policies** page appears, open to the **POLICIES** tab.

4. Select the policy that you want to edit, and then click **EDIT**.

The **Edit Policy** dialog box appears.

5. (Optional) In the **Information** panel, edit the fields.

- 6. Click **NEXT**.
- 7. (Optional) In the **Clients** panel, select, or clear the checkboxes for the available clients.
- 8. Click **NEXT**.
- 9. (Optional) In the **Proxies** panel, select, or clear the checkboxes for Auto Proxy Enabled and available proxies.
- 10. Click **FINISH**.

The page refreshes, a notification appears in the **Notification** bar that indicates the policy was successfully updated, and in the list of policies, the updated policy is displayed.

#### Delete a policy

IDPA System Manager provides the capability for you to delete a policy for an Avamar system.

#### **Note**

You cannot delete Avamar reserved items. For Avamar reserved items, the **DELETE** button is disabled.

#### Procedure

- 1. In the **Left** menu, select **System Management**.
- 2. Select an Avamar system.
- 3.

Click  $\lfloor \cdot \rfloor$ , and then click **Manage Policies**.

The **System Management > Manage Policies** page appears, open to the **POLICIES** tab.

4. Select the policy that you want to delete, and then click **DELETE**.

The **Confirm Delete** dialog box appears.

5. Click **DELETE**.

The page refreshes, a notification appears in the **Notification** bar that indicates the policy was successfully deleted, and the policy is no longer displayed in the list of policies.

#### Perform a backup now

IDPA System Manager provides the capability for you to select a backup, and then perform a backup immediately.

If the policy is enabled and has clients, the **BACKUP NOW** button is enabled, otherwise the button is disabled.

#### Procedure

- 1. In the **Left** menu, select **System Management**.
- 2. Select an Avamar system.
- 3.

Click  $\lfloor \cdot \rfloor$ , and then click **Manage Policies**.

The **System Management > Manage Policies** page appears, open to the **POLICIES** tab.

4. Select a policy, and then click **BACKUP NOW**.

A message appears in the **Notification** bar that indicates the backup has started for the selected policy.

You can track the backup progress on the **Activities** > **Audit** or the **Activities** > **Systems** page.

### Add a retention

IDPA System Manager provides the capability for you to add a retention for an Avamar system.

#### Procedure

- 1. In the **Left** menu, select **System Management**.
- 2. Select an Avamar system.
- 3.

Click  $\lfloor \cdot \rfloor$ , and then click **Manage Policies**.

The **System Management > Manage Policies** page appears, open to the **POLICIES** tab.

- 4. To open the **RETENTIONS** tab, click **RETENTIONS**.
- 5. (Optional) To change the domain where the retention will be created, select a different domain from the **Domain** drop-down list.

When you add a retention, the retention is created in the domain selected in the **Domain** drop-down list. By default, the root "/" directory is selected as the **Domain**.

6. Click **ADD**.

The **Add Retention** dialog box appears.

- 7. Specify the following information:
	- **•** Name—You can specify any name that helps identify the retention.
	- **•** Expiration Type

In the **Add Retention** dialog box, the **Domain** field is read-only and maps to the domain specified on the **System Management > Manage Policies** page.

If required, specify information for additional fields depending on the **Expiration Type**.

8. Click **FINISH**.

The page refreshes, a notification appears in the **Notification** bar that indicates the retention was successfully added, and in the list of retentions, the new retention is displayed.

### Edit a retention

IDPA System Manager provides the capability for you to edit a retention for an Avamar system.

#### **Note**

You cannot edit Avamar reserved items. For Avamar reserved items, the **EDIT** button is disabled.

#### Procedure

- 1. In the **Left** menu, select **System Management**.
- 2. Select an Avamar system.
- 3.

Click  $\lfloor \cdot \rfloor$ , and then click **Manage Policies**.

The **System Management > Manage Policies** page appears, open to the **POLICIES** tab.

- 4. To open the **RETENTIONS** tab, click **RETENTIONS**.
- 5. From the list, select the retention that you want to edit.
- 6. Click **EDIT**.

The **Edit Retention** dialog box appears.

- 7. In the **Edit Retention** dialog box, edit the following:
	- Name
	- Expiration Type
	- Retention Period

If required, edit information for additional fields depending on the **Expiration Type**.

8. Click **FINISH**.

The page refreshes, a notification appears in the **Notification** bar that indicates the retention was successfully updated, and in the list of retentions, the updated retention is displayed.

#### Delete a retention

IDPA System Manager provides the capability for you to delete a retention for an Avamar system.

#### **Note**

You cannot delete Avamar reserved items. For Avamar reserved items, the **DELETE** button is disabled.

#### Procedure

- 1. In the **Left** menu, select **System Management**.
- 2. Select an Avamar system.
- 3.

Click  $\lfloor \cdot \rfloor$ , and then click **Manage Policies**.

The **System Management > Manage Policies** page appears, open to the **POLICIES** tab.

- 4. To open the **RETENTIONS** tab, click **RETENTIONS**.
- 5. From the list, select the retention that you want to delete.
- 6. Click **DELETE**.

The **Confirm Delete** dialog box appears.

7. Click **DELETE**.

The page refreshes, a notification appears in the **Notification** bar that indicates the retention was successfully deleted, and the retention is no longer displayed in the list of retentions.

#### Add a schedule

IDPA System Manager provides the capability for you to add a schedule for an Avamar system.

#### Procedure

3.

- 1. In the **Left** menu, select **System Management**.
- 2. Select an Avamar system.
	- Click  $\lfloor \cdot \rfloor$ , and then click **Manage Policies**.

The **System Management > Manage Policies** page appears, open to the **POLICIES** tab.

- 4. To open the **SCHEDULES** tab, click **SCHEDULES**.
- 5. (Optional) To change the domain where the schedule will be created, select a different domain from the **Domain** drop-down list.

When you add a schedule, the schedule is created in the domain selected in the **Domain** drop-down list. By default, the root "/" directory is selected as the **Domain**.

6. Click **ADD**.

The **Add Schedule** dialog box appears.

- 7. Specify the following fields:
	- **Name**—You can specify any name that helps identify the schedule.
	- Type

In the **Add Schedule** dialog box, the **Domain** field is read-only and maps to the domain specified on the **System Management > Manage Policies** page.

The **Timezone** field is read-only. The default for this field is the local time zone of the user.

If required, specify information for additional fields depending on the selected **Type**.

- 8. If you did not specify **On Demand** for the **Type** field, specify a date for the following fields:
	- **•** Delay Until
	- **•** End After
- 9. Click **FINISH**.

The page refreshes, a notification appears in the **Notification** bar that indicates the schedule was successfully added, and in the list of schedules, the new schedule is displayed.

## Edit a schedule

IDPA System Manager provides the capability for you to edit a schedule for an Avamar system.

#### **Note**

You cannot edit Avamar reserved items. For Avamar reserved items, the **EDIT** button is disabled.

#### Procedure

- 1. In the **Left** menu, select **System Management**.
- 2. Select an Avamar system.

3.

Click  $\lfloor \cdot \rfloor$ , and then click **Manage Policies**.

The **System Management > Manage Policies** page appears, open to the **POLICIES** tab.

- 4. To open the **SCHEDULES** tab, click **SCHEDULES**.
- 5. From the list, select the schedule that you want to edit.
- 6. Click **EDIT**.

The **Edit Schedule** dialog box appears.

- 7. Edit the fields.
- 8. Click **FINISH**.

The page refreshes, a notification appears in the **Notification** bar that indicates the schedule was edited, and in the list of schedules, the updated schedule is displayed.

#### Delete a schedule

IDPA System Manager provides the capability for you to delete a schedule for an Avamar system.

#### **Note**

You cannot delete Avamar reserved items. For Avamar reserved items, the **DELETE** button is disabled.

#### Procedure

- 1. In the **Left** menu, select **System Management**.
- 2. Select an Avamar system.
- 3.

Click  $\lfloor \cdot \rfloor$ , and then click **Manage Policies**.

The **System Management > Manage Policies** page appears, open to the **POLICIES** tab.

- 4. To open the **SCHEDULES** tab, click **SCHEDULES**.
- 5. From the list, select the schedule that you want to delete.
- 6. Click **DELETE**.

The **Confirm Delete** dialog box appears.

7. Click **DELETE**.

The page refreshes, a notification appears in the **Notification** bar that indicates the schedule was successfully deleted, and the schedule is no longer displayed in the list of schedules.

#### Add a dataset

IDPA System Manager provides the capability for you to add a dataset for an Avamar system.

#### Procedure

- 1. In the **Left** menu, select **System Management**.
- 2. Select an Avamar system.

3.

Click  $\lfloor \cdot \rfloor$ , and then click **Manage Policies**.

The **System Management > Manage Policies** page appears, open to the **POLICIES** tab.

- 4. To open the **DATASETS** tab, click **DATASETS**.
- 5. (Optional) To change the domain where the dataset will be created, select a different domain from the **Domain** drop-down list.

When you add a dataset, the dataset is created in the domain selected in the **Domain** drop-down list. By default, the root "/" directory is selected as the **Domain**.

6. Click **ADD**.

The **Add Dataset** dialog box appears.

7. Specify a Name.

You can specify any name that helps identify the dataset.

In the **Add Dataset** dialog box, the **Domain** field is read-only and maps to the domain specified on the **System Management > Manage Policies** page.

- 8. Select a Plug-in type, and then select one of the following:
	- All
	- **Select Files and/or Folders**

For the selected Plug-in type, to add a specific file or folder, type the name of the file or folder, and then click **ADD**. After you click **ADD**, the specific file or folder is added to the **Plug-in** list.

9. From the **Plug-in** list, delete any plug-in entries that you do not want to be included.

The following is the default list of plug-in options:

- AIX File System
- FreeBSD File System
- HP-UX File System
- Linux File System
- Macintosh File System
- NetWare File System
- SCO OpenServer File System
- Solaris File System
- UnixWare File System
- Windows File System

To delete a Plug-in, in the **Remove Plug-In** column, click the **X** that is associated with the Plug-in that you want to delete.

10. Click **FINISH**.

The page refreshes, a notification appears in the **Notification** bar that indicates the dataset was successfully added, and in the list of datasets, the new dataset is displayed.

#### Edit a dataset

IDPA System Manager provides the capability for you to edit a dataset for an Avamar system.

#### **Note**

You cannot edit Avamar reserved items. For Avamar reserved items, the **EDIT** button is disabled.

#### Procedure

- 1. In the **Left** menu, select **System Management**.
- 2. Select an Avamar system.
- 3.

Click  $\lfloor \cdot \rfloor$ , and then click **Manage Policies**.

The **System Management > Manage Policies** page appears, open to the **POLICIES** tab.

- 4. To open the **DATASETS** tab, click **DATASETS**.
- 5. From the list, select the dataset that you want to edit.
- 6. Click **EDIT**.

The **Edit Dataset** dialog box appears.

- 7. Edit the fields.
- 8. Click **FINISH**.

The page refreshes, a notification appears in the **Notification** bar that indicates the dataset was successfully updated, and in the list of datasets, the updated dataset is displayed.

### Delete a dataset

IDPA System Manager provides the capability for you to delete a schedule for an Avamar system.

#### **Note**

You cannot delete Avamar reserved items. For Avamar reserved items, the **DELETE** button is disabled.

#### Procedure

3.

- 1. In the **Left** menu, select **System Management**.
- 2. Select an Avamar system.
	- Click  $\lfloor \cdot \rfloor$ , and then click **Manage Policies.**

The **System Management > Manage Policies** page appears, open to the **POLICIES** tab.

- 4. To open the **DATASETS** tab, click **DATASETS**.
- 5. From the list, select the dataset that you want to delete.
- 6. Click **DELETE**.

The **Confirm Delete** dialog box appears.

7. Click **DELETE**.

The page refreshes, a notification appears in the **Notification** bar that indicates the dataset was successfully deleted, and the dataset is no longer displayed in the list of datasets.

### **View clients for Avamar systems**

IDPA System Manager provides the capability for you to view clients for Avamar systems.

#### Procedure

- 1. In the **Left** menu, select **System Management**.
- 2. Select an Avamar system.
- 3.

Click , and then click **View Managed Clients**.

The **Managed Clients** page appears.

#### View client backups

IDPA System Manager includes the capability to view client backups.

#### Procedure

- 1. In the **Left** menu, select **System Management**.
- 2. Select an Avamar system.
- 3.

Click  $\lfloor \cdot \rfloor$ , and then click **View Managed Clients.** 

The **Managed Clients** page appears.

4. From the list of clients, select the client for which you want to view the list of backups.

In the **Detail** pane, the **BACKUPS** button appears.

5. Click **BACKUPS**.

The **Managed Clients >Backups** page appears.

6. (Optional) To view additional information about a backup, select a row.

# <span id="page-61-0"></span>**Delete an Avamar system**

If an Avamar system is no longer required, you can delete the system.

#### Procedure

- 1. In the **Left** menu, select **System Management**.
- 2. Select the Avamar system that you want to delete.

If required, you can select multiple systems.

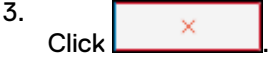

The **Confirm Delete** dialog box appears.

4. Click **DELETE**.

The system is removed.

After you delete an Avamar system, a message deactivation activity appears on the **Activities** > **Audit** page.

# **Data Domain system management**

IDPA System Manager includes capabilities to manage Data Domain systems.

# **Add a Data Domain System**

#### Procedure

1. In the **Left** menu, select **System Management**.

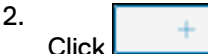

The **Add System** dialog box appears.

- 3. In the **Type** list box, select **Data Domain**.
- 4. Specify the following connection information:
	- **•** Name—You can specify any name that helps identify the system.
	- **Hostname**—Specify the Fully Qualified Domain Name (FQDN) of the Data Domain system.
	- **Username**—Specify the Data Domain administrator username.
	- **Password**—Specify the Data Domain administrator password.
- 5. Click **SAVE**.

The **System Management** page refreshes and displays the new system.

## **Edit a Data Domain system**

After a Data Domain system is added, if required, you can edit the system details.

#### Procedure

- 1. In the **Left** menu, select **System Management**.
- 2. Select the Data Domain system that you want to edit.

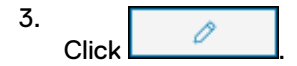

The **Edit System** dialog box appears.

- 4. Edit the system details.
- 5. Click **SAVE**.

## <span id="page-62-0"></span>**Delete a Data Domain system**

If a Data Domain system is no longer required, you can delete the system.

#### **Note**

If you delete a Data Domain that is still attached to an Avamar system that IDPA System Manager is monitoring, the Data Domain is automatically added back to IDPA System Manager.

#### Procedure

- 1. In the **Left** menu, select **System Management**.
- 2. Select the Data Domain system that you want to delete.

If required, you can select multiple systems.

3. Click .

The **Confirm Delete** dialog box appears.

4. Click **DELETE**.

The system is removed.

# **Data Protection Advisor system management**

IDPA System Manager includes capabilities to manage Data Protection Advisor systems.

#### **Note**

You can configure only one Data Protection Advisor system with IDPA System Manager at a time.

# **Add a Data Protection Advisor system**

To use the IDPA System Manager reporting features, you must add a Data Protection Advisor system.

#### Procedure

2.

1. In the **Left** menu, select **System Management**.

 $\rightarrow$ Click .

The **Add System** dialog box appears.

- 3. In the **Type** list box, select **Data Protection Advisor**.
- 4. Specify the following connection information:
- **•** Name—You can specify any name that helps identify the system.
- **Hostname**—Specify the Fully Qualified Domain Name (FQDN) of the Data Protection Advisor system.
- **•** Username—The username that is used to log in to the Data Protection Advisor user interface.
- **Password**—The password that is used to log in to the Data Protection Advisor user interface.
- 5. (Optional) To specify a non-default Data Protection Advisor port number, click **Show optional fields**, and then type the port number in the **Port** field.

#### **Note**

When you add a system to IDPA System Manager that uses a non-standard port, you must modify the IDPA System Manager firewall to allow communication with that port. The IDPA System Manager Security Configuration Guide provides instructions.

6. Click **SAVE**.

The **System Management** page refreshes and displays the new system.

Successfully adding a Data Protection Advisor system enables the **Reports** link in the **Left** menu. The **Reports** link can be used to launch Data Protection Advisor in a new browser tab.

### **Edit an Data Protection Advisor system**

After an Data Protection Advisor system is added, if required, you can edit the system details.

#### **Note**

If you must change the hostname of an existing Data Protection Advisor system, you must delete the system and re-add it with the new hostname.

#### Procedure

- 1. In the **Left** menu, select **System Management**.
- 2. Select the Data Protection Advisor system.
- 3.  $Click$   $\theta$

The **Edit System** dialog box appears.

- 4. Edit the system details.
- 5. Click **SAVE**.

## **Delete an Data Protection Advisor system**

If an Data Protection Advisor system is no longer required, you can delete the system.

#### Procedure

- 1. In the **Left** menu, select **System Management**.
- 2. Select the Data Protection Advisor system.

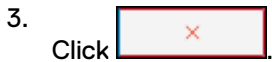

The **Confirm Delete** dialog box appears.

4. Click **DELETE**.

The system is removed.

# <span id="page-64-0"></span>**Search system management**

IDPA System Manager includes capabilities to manage Search systems.

**Note**

You can configure only one Search system with IDPA System Manager at a time.

# **Add a Search system**

To perform advanced search and recover operations, you must add a Search system.

#### Procedure

- 1. In the **Left** menu, select **System Management**.
- 2. **Click**

The **Add System** dialog box appears.

- 3. In the **Type** list box, select **Data Protection Search**.
- 4. Specify the following connection information:
	- **Name**—Specify any name that identifies the Search system.
	- **Hostname**—Specify the fully qualified domain name (FQDN) of the Search system.
	- **Username**—The username that is used to log in to the Search user interface.
	- **Password**—The password that is used to log in to the Search user interface.
- 5. (Optional) To specify optional fields, click **Show optional fields**, and then specify the following information, as required:
	- **Admin Rest API Port**—Specify the Search REST API port. The default value is 448.
	- **Search UI Port**—Specify the Search UI port. The default value is 443.

#### **Note**

When you add a system to IDPA System Manager that uses a non-standard port, you must modify the IDPA System Manager firewall to allow communication with that port. The IDPA System Manager Security Configuration Guide provides instructions.

6. Click **SAVE**.

The **System Management** page refreshes and displays the new system.

Successfully adding a Search system enables the **Search and Recovery** link in the **Left** menu. The **Search and Recovery** link can be used to launch Search in a new browser tab.

## <span id="page-65-0"></span>**Edit a Search system**

After a Search system is created, if required, you can edit the system details.

#### **Note**

If you must change the hostname of an existing Search system, you must delete the system and re-add it with the new hostname.

#### Procedure

- 1. In the **Left** menu, select **System Management**.
- 2. Select the Search system.

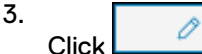

The **Edit System** dialog box appears.

- 4. Edit the system details.
- 5. Click **SAVE**.

## **Delete a Search system**

If a Search system is no longer required, you can delete the system.

#### Procedure

- 1. In the **Left** menu, select **System Management**.
- 2. Select the Search system.
- 3.  $Click$   $\frac{\times}{\sqrt{2}}$

The **Confirm Delete** dialog box appears.

4. Click **DELETE**.

The system is removed.

# **Reregister SSO for a system**

When single sign on (SSO) is not working, you can reregister the SSO client.

#### Procedure

- 1. On the **System Management** page, select the system that you want to reregister SSO for.
- 2. Click the overflow button:
	- ŧ
- 3. Click **Reregister SSO**.

The reregister operation may take several minutes to complete. You can track the status of the operation in the **Activities** > **Audit** page.

# <span id="page-66-0"></span>**Group Management**

IDPA System Manager includes capabilities to organize systems into groups. Groups are useful to apply in IDPA System Manager filters. After a group is created, you can edit the group. When a group is no longer required, you can delete the group.

# **Add a group**

To organize systems, you can use groups.

#### Procedure

- 1. In the **Left** menu, select **System Management**.
- 2. Click **GROUPS**.

The **GROUPS** page appears.

3.

Click

The **Add Group** dialog box appears.

- 4. In the **Group Name** field, type a name for the group.
- 5. To add systems to the group, perform the following steps:
	- a. Select one or more systems in the **Available** pane.

To narrow the amount of group or systems listed in the **Available** pane, use the search bar.

b. Click:

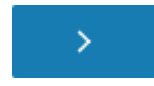

The systems are added to the filter.

- 6. To remove systems from the filter, perform one of the following action sequences:
	- To clear all systems from the filter, click:

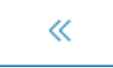

- To remove certain systems from the filter, perform the following steps:
	- **EXECT SELECT ONE OF MOTE SHOW SET SHOWS** SERVICE SELECTED FORCE.

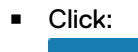

∢

The systems are removed from the filter

7. Click **SAVE**.

# **Edit a group**

If changes are required to a group, you can edit the group.

#### Procedure

- 1. In the **Left** menu, select **System Management**.
- 2. Click **GROUPS**.

The **GROUPS** page appears.

- 3. Select the group that you want to edit.
- 4. 0 Click

The **Edit Group** window appears.

- 5. (Optional) Edit the **Group Name**.
- 6. To add systems to the group, perform the following steps:
	- a. Select one or more systems in the **Available** pane.

To narrow the amount of group or systems listed in the **Available** pane, use the search bar.

b. Click:

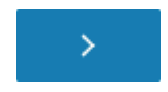

The systems are added to the filter.

- 7. To remove systems from the filter, perform one of the following action sequences:
	- To clear all systems from the filter, click:

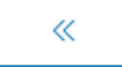

- To remove certain systems from the filter, perform the following steps:
	- <sup>n</sup> Select one or more groups or systems in the **Selected** pane.
	- <sup>n</sup> Click:

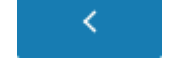

The systems are removed from the filter

8. Click **SAVE**.

# **Delete a group**

If a group is no longer required, you can delete the group.

#### Procedure

- 1. In the **Left** menu, select **System Management**.
- 2. Click **GROUPS**.
	- The **GROUPS** page appears.

3. Select the group that you want to delete.

4.  $\mathbf{\times}$ Click L

The **Confirm Delete** dialog box appears.

5. Click **DELETE**.

System Management

# CHAPTER 7

# Launching System Management Applications

IDPA System Manager allows you to launch native system management applications. This chapter includes the following topics:

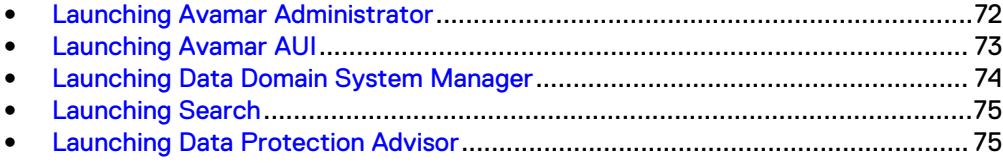

# <span id="page-71-0"></span>**Launching Avamar Administrator**

IDPA System Manager provides the capability for you to launch Avamar Administrator.

For instructions about how to use Avamar Administrator, refer to the Avamar documentation.

# **Launch Avamar Administrator from the overflow button**

#### Before you begin

IDPA System Manager must be open to one of the following pages:

- <sup>l</sup> **Health > Systems**
- <sup>l</sup> **Health > Alerts**
- **•** Health > Capacity
- **•** Activities > Systems
- <sup>l</sup> **System Management**

#### Procedure

1. Click the overflow button beside the Avamar system:

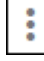

2. Click **Avamar Administrator**.

A prompt appears to download a .jnlp file for Avamar Administrator. Based on the browser settings, you can either open or save the file.

3. Execute the .jnlp file to launch Avamar Administrator.

Due to system security settings, there may be security prompts when you execute the .jnlp file. Accept the security prompts to continue launching Avamar Administrator.

#### **Results**

Avamar Administrator launches.

# **Launch Avamar Administrator from the Detail pane**

#### Before you begin

IDPA System Manager must be open to one of the following pages:

- <sup>l</sup> **Health > Systems**
- <sup>l</sup> **Health > Capacity**
- <sup>l</sup> **Activities > Systems**

#### Procedure

- 1. Select the Avamar system from the list of systems on the **Master** pane.
- 2. In the **Detail** pane, click **AVAMAR ADMINISTRATOR**.

A prompt appears to download a .jnlp file for Avamar Administrator. Based on the browser settings, you can either open or save the file.

3. Execute the .jnlp file to launch Avamar Administrator.
Due to system security settings, there may be security prompts when you execute the .jnlp file. Accept the security prompts to continue launching Avamar Administrator.

### **Results**

Avamar Administrator launches.

### **Launching Avamar AUI**

IDPA System Manager provides the capability for you to launch Avamar AUI to either the **Avamar Restore** or **Avamar Proxy Deployment** pages.

### **Note**

To launch the AUI from IDPA System Manager, the Avamar system must be version 7.5.1 or later.

For instructions about how to use Avamar AUI, refer to the Avamar documentation.

### **Launch Avamar Restore from the overflow button**

### Before you begin

You can launch the AUI **Avamar Restore** page when IDPA System Manager is open to one of the following pages:

- <sup>l</sup> **Activities > Systems**
- <sup>l</sup> **Managed Clients**
- <sup>l</sup> **System Management**

### Procedure

1. Click the overflow button beside the Avamar system:

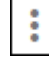

2. Click **Avamar Restore**.

### **Results**

The Avamar AUI launches to the **Avamar Restore** page.

### **Launch Avamar Proxy Deployment from the overflow button**

### Before you begin

You can launch the AUI **Avamar Proxy Deployment** page when IDPA System Manager is open to one of the following pages:

- <sup>l</sup> **Activities > Systems**
- <sup>l</sup> **System Management**

#### Procedure

1. Click the overflow button beside the Avamar system:

2. Click **Avamar Proxy Deployment**.

### **Results**

The Avamar AUI launches to the **Avamar Proxy Deployment** page.

# **Launching Data Domain System Manager**

IDPA System Manager provides the capability for you to launch the Data Domain System Manager.

For instructions about how to log into and use Data Domain System Manager, refer to the Data Domain documentation.

### **Launch System Manager from the overflow button**

### Before you begin

IDPA System Manager must be open to one of the following pages:

- <sup>l</sup> **Health > Systems**
- <sup>l</sup> **Health > Alerts**
- <sup>l</sup> **Health > Capacity**
- **•** System Management

### Procedure

1. Click the overflow button beside the Data Domain system:

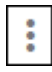

2. Click **System Manager**.

### Results

Data Domain System Manager launches.

### **Launch System Manager from the Detail pane**

### Before you begin

IDPA System Manager must be open to one of the following pages:

- <sup>l</sup> **Health > Systems**
- **•** Health > Capacity
- **•** Activities > Systems

### Procedure

- 1. Select the Data Domain system from the list of systems on the **Master** pane.
- 2. In the **Detail** pane, click **SYSTEM MANAGER**.

### Results

Data Domain System Manager launches.

# **Launching Search**

IDPA System Manager provides the capability for you to launch Search.

### Procedure

- 1. In the **Left** menu, select **System Management**.
- 2. Select the Search system.
- 3. In the **Detail** pane, click **DATA PROTECTION SEARCH**.

Search launches in a new browser tab.

4. For further instructions about how to log in to Search, refer to the Search documentation.

# **Launching Data Protection Advisor**

IDPA System Manager provides the capability for you to launch Data Protection Advisor.

### Procedure

- 1. In the **Left** menu, select **System Management**.
- 2. Select the Data Protection Advisor system.
- 3. In the **Detail** pane, click **DATA PROTECTION ADVISOR**.

Data Protection Advisor launches in a new browser tab.

4. For further instructions about how to log in to Data Protection Advisor, refer to the Data Protection Advisor documentation.

Launching System Management Applications

# **CHAPTER 8**

# Reports

Learn about IDPA System Manager reports.

Topics include:

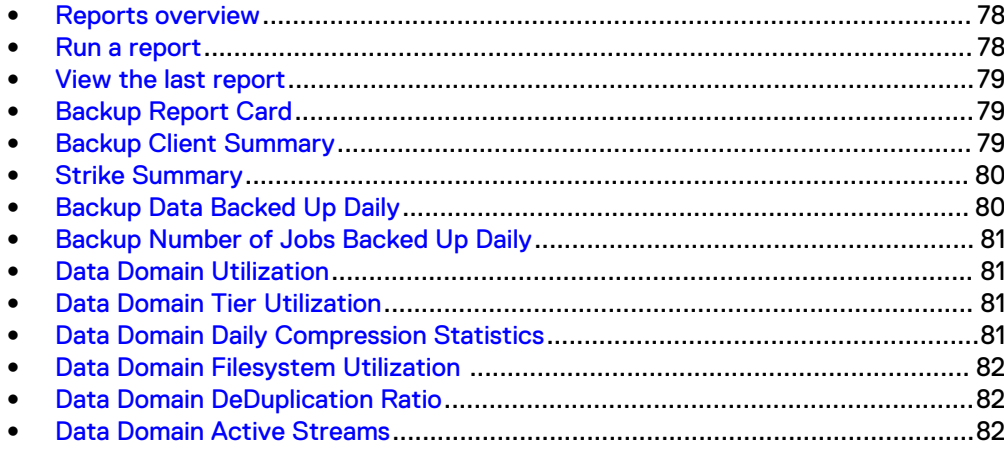

## <span id="page-77-0"></span>**Reports overview**

IDPA System Manager provides the capability for you to run 11 of the most used Data Protection Advisor reports for Avamar and Data Domain systems.

IDPA System Manager reporting features require you to have Data Protection Advisor system configured with IDPA System Manager.

[Add a Data Protection Advisor system](#page-62-0) on page 63 provides instructions for adding a Data Protection Advisor system to IDPA System Manager.

For more information about Data Protection Advisor, refer to the Data Protection Advisor documentation set.

You can run, and then view these reports directly in the IDPA System Manager user interface. You can also specify the reporting period for these reports within the IDPA System Manager interface.

### **Note**

To take full advantage of IDPA System Manager capabilities, it is recommended that all systems that are configured in Data Protection Advisor also be configured in IDPA System Manager.

### **Run a report**

In the IDPA System Manager user interface, you can run 11 of the most used Data Protection Advisor reports for Avamar and Data Domain systems.

#### Procedure

- 1. In the **Left** menu, select **Reports**.
- 2. (Optional) To filter the list of reports on system type, select one or more of the following options:
	- <sup>l</sup> **Avamar**
	- **•** Data Domain
- 3. (Optional) To search for a specific report, type the report name in the search box.
- 4. (Optional) To specify a reporting period other than the default of last week for the report that you want to run, click **LAST WEEK**.

A menu appears and displays a list of the reporting periods that are available.

From the list, select a reporting period.

5. On the report that you want to run, click **RUN REPORT**.

While the report is generating, the **RUN REPORT** button displays PROCESSING.

When the report is available for viewing, a notification appears at the top of the user interface.

6. After the report generation is complete, to view the report, click **VIEW LAST REPORT**.

The report opens in a new window.

## <span id="page-78-0"></span>**View the last report**

IDPA System Manager provides the capability for you to view the last report that was run.

Data Protection Advisor retains reports for a period of 24 hours. The **View Report** link will not be visible if the last report was generated more than 24 hours ago.

### Procedure

- 1. In the **Left** menu, select **Reports**.
- 2. (Optional) To filter the list of reports on system type, select one or more of the following options:
	- **•** Avamar
	- **•** Data Domain
- 3. (Optional) To search for a specific report, type the report name in the search box.
- 4. On the report that you want to view, click **VIEW LAST REPORT**.

The report opens in a new window.

# **Backup Report Card**

The **Backup Report Card** reports information about each client that was backed up over the reporting period and the number of successful and unsuccessful jobs on a daily basis in a report card.

The **Backup Report Card** identifies clients that have repetitive failures, or more importantly, clients that have not been backed up at all. For each day in the specified reporting period, a cell displays the backup status of each client:

- If the cell for a client is completely green, all backups were successful for that client on that day.
- If the cell is completely red, all backups failed for that client on that day.
- If there is a mix of red and green, the proportion represents the percentage of backups that failed on that client on that day.
- If a cell is white, no backups occurred for that client on that day.

## **Backup Client Summary**

The **Backup Client Summary** report provides of summary of the backup client in a table report.

The report includes the following information:

- Completed—Count of the total number of clients on the backup server that has at least one job on it.
- <sup>l</sup> Successful—Indicates that all jobs that were processed on the client during the reporting period were successful.
- Partial—Indicates that some jobs were successful and that some jobs were unsuccessful during the reporting period. The statuses of jobs could be

<span id="page-79-0"></span>Successful, Failure, or Missed. The **Backup Client Summary** report lists a client as a Partial client when it has a mix of failed, successful, and missed jobs within the period.

- Failed—Count of the total number of clients after deduplication with only failed jobs on them.
- Missed—Count of the number of clients with all missed jobs on them.
- Active—Count of the number of clients with active jobs running.
- <sup>l</sup> Success Rate—Success rate of clients on the backup server over the reporting period.

## **Strike Summary**

The **Strike Summary** report returns the number of clients that have not been backed up for one or more days consecutively in a table report.

The report includes the following information:

- One Strike—Count of the number of clients that have at least one failure in the last 24 hours, which is the last day.
- <sup>l</sup> Two Strikes—Count of the number of clients that have at least one failure in the last 24 hour to 48 hour period and last 24 hour period, which is the last 2 days.
- Three Strikes—Count of the number of clients that have at least one failure in the last 3 days.

The following list includes information about strikes and other elements of this report:

- Strikes are based on clients.
- **•** If deduplication is enabled in **Configure Report Settings** in the Data Protection Advisor web console, the jobs on the client are deduplicated to discount earlier failures where a job later succeeded.
- A partial success where some jobs are successful and some fail for a client, counts as strike.
- If a client has a combination of missed/failed or missed/successful jobs, it is considered a partial client and is included in the strike count. Alternatively, a client with all missed jobs is included in the count.
- Full or incremental Backup level does not make a difference. Reports do not filter based on job level.
- If you run a report with a period of last day, the report only returns a one strike failed client count because you only ran it for the last day. If you run the report for last 2 days, if any exist, it returns the count for one and two strike failures. If you run it for last week or last 3 days, the report returns any failures in last 3 days.
- The report is hard-coded to return failure counts only for consecutive failed clients for the last 3 days, maximum. It does not matter if you configure the report to run with a period that is longer than 3 days. For example, if you specify the period of last month, the report does not report on any three strikes within the last month.

# **Backup Data Backed Up Daily**

The **Backup Data Backed Up Daily** report returns the total data by server that is backed up daily in a column chart.

The report includes the following information:

- Total Size—Total amount of data backed up (in GB).
- Server—Name of the server on which the backup occurred.

# <span id="page-80-0"></span>**Backup Number of Jobs Backed Up Daily**

The **Backup Number of Jobs Backed Up Daily** report returns the total number of jobs that are backed up daily in a column chart.

Num Jobs represents the number of jobs that have completed.

## **Data Domain Utilization**

The **Data Domain Utilization** report returns information about Data Domain utilization in a table.

The report includes the following information:

- Hostname—Name of the host on which the file system is mounted.
- Utilization—Average utilization for all hosts as a percentage.
- Capacity—Total capacity on the host in GB.
- <sup>l</sup> Used Capacity—Amount of space that is used on the file system in MB.
- Cleanable Space—Amount of space that can be cleaned in MB.
- Free Capacity—Amount of free space on the file system in MB.
- Last Day Change—The amount of space that is used in MB per Data Domain in the 24 hours.
- Dedup Ratio—The de-duplication ratio that Data Domain is achieving.

## **Data Domain Tier Utilization**

The **Data Domain Tier Utilization** report returns information about Data Domain system tier capacity and utilization in a table report.

The report includes the following information:

- Hostname—Name of the Data Domain.
- Tier—Name of the tier.
- Utilization—Capacity utilization on the tier as a percentage.
- Capacity—Total storage space in MB.
- Used Capacity—Post compression size in MB.
- Available Capacity—Available storage space in MB.
- Pre Compression Size—Pre compression size in MB.
- Cleanable Space—Amount of cleanable space in MB.

# **Data Domain Daily Compression Statistics**

Returns Data Domain daily compression statistics in a line chart. Uses data from the Daily Compression Statistics data source.

Hostname—Name or IP address of the Data Domain server.

- <span id="page-81-0"></span>• Total Compression Factor—Difference between the Pre Compression Size and the Post Local Compression Size (in MB).
- Dedupe Ratio—Difference between the Deduplication Ratio and the Total Compression Factor, displayed as a percentage.
- Global Compression Factor—Size after deduplication (in MB).
- Local Compression Factor—Size after deduplication + local compression (in MB).
- Reduction—Displayed as a percentage.

# **Data Domain Filesystem Utilization**

The **Data Domain Filesystem Utilization** report returns Data Domain utilization trend values over time in a line chart.

Utilization represents Data Domain file system utilization value as a percentage.

# **Data Domain DeDuplication Ratio**

The **Data Domain DeDuplication Ratio** report returns the ratio for the size of data that is deduplicated against the original data size over time in a line chart.

The report includes the following information:

- <sup>l</sup> Hostname—Name or IP address of Data Domain.
- <sup>l</sup> Dedupe Ratio—Difference between the Deduplication Ratio and the Total Compression Factor as a percentage.

# **Data Domain Active Streams**

The **Data Domain Active Streams** report returns the Data Domain active streams in a line chart.

The report includes the following information:

- Hostname—Name or IP address of the Data Domain server.
- Active Read Streams—Number of active read file streams.
- Active Write Streams—Number of active write file streams.
- Re Opened Read Streams—Re-opened read file streams in the past 30 seconds.
- Re Opened Write Streams—Re-opened write file streams in the past 30 seconds.

# CHAPTER 9

# Server Administration

Learn about IDPA System Manager server administration. This chapter includes the following topic:

<sup>l</sup> [Change the IDPA System Manager IP address](#page-83-0)...................................................84

# <span id="page-83-0"></span>**Change the IDPA System Manager IP address**

IDPA System Manager supports changing the IP address of the IDPA System Manager system.

### Procedure

- 1. Launch a command prompt.
- 2. Log in as the root user.
- 3. Launch YaST, and then browse to **System** > **Network Settings**.

The YaST **Network Settings** dialog box appears with four tabs:

- Global Options
- Overview
- Hostname/DNS
- Routing
- 4. Click **Overview**.

The **Overview** tab contains information about installed network interfaces and configurations.

One Network card is listed.

5. Use the Tab key to select **Edit**, and then press Enter.

The **Network Card Setup** page appears.

- 6. On the **Network Card Setup** page, make the following changes:
	- **•** Change **IP Address** to the new IP address.
	- **•** Change Subnet Mask, if required.
	- **•** Ensure that the Statically Assigned IP Address is selected.

#### **Note**

Do not change the **Hostname** from the value that was set when IDPA System Manager was deployed. IDPA System Manager uses the hostname to generate certificates and changing the hostname will invalidate the certificates.

- 7. Use the Tab key to select **Next**, and then press Enter.
- 8. Use the Tab key to select **OK**, and then press Enter.

The IP address changes are applied.

- 9. Use the Tab key to select **Quit**, and then press Enter.
- 10. Run the following commands to restart the IDPA System Manager services:

/usr/local/dpc/bin/dpc stop

/usr/local/dpc/bin/dpc start

# CHAPTER 10

# Upgrading IDPA System Manager

Learn about upgrading from a previous release to IDPA System Manager 18.1. This chapter includes the following topics:

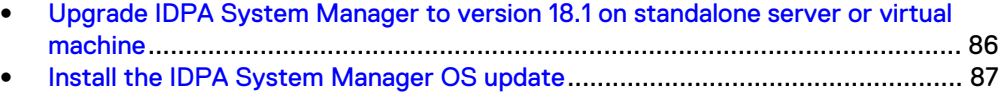

**• [Migrating from Multiple Systems Management to IDPA System Manager](#page-86-0)......... 87** 

# <span id="page-85-0"></span>**Upgrade IDPA System Manager to version 18.1 on standalone server or virtual machine**

IDPA System Manager supports a direct upgrade to the latest version.

### Before you begin

Ensure that the system being upgraded meets the following requirements:

- Standalone server deployments require 1.5GHz processor.
- Virtual machine deployments require 2 CPUs with 1 core each.
- 6GB of RAM.
- 250 GB of disk space available.
- The environment is running SuSE Linux Enterprise Server 12 SP2. It is recommended that you disable AppArmor. If you must enable AppArmor, then the AppArmor profiles should not block the applications used by IDPA System Manager.
- Java Platform Standard Edition Development Kit (JDK) version 8u160 or greater is installed (packages java-1\_8\_0-openjdk, java-1\_8\_0-openjdk-headless, and javapackages-tools).

**Note**

Java may require additional packages to be installed.

- The Linux socat package is installed.
- The DNS is set up correctly. The correct DNS set up ensures that systems monitored by IDPA System Manager can resolve the IDPA System Manager hostname and Fully Qualified Domain Name (FQDN).
- The FQDN, IP, Netmask, Gateway, DNS, and time zone are configured.
- The environment is using static network settings.

### Procedure

1. To access the IDPA System Manager system, type the following command:

ssh -l *<USERNAME> <DPC\_FQDN>*

2. To switch to the root user, type the following command:

su -

3. Copy the IDPA System Manager 18.1 software update file to the IDPA System Manager host.

#### <span id="page-86-0"></span>**Note**

Depending on the method that you use to copy the update file, you may be required to disable the firewall to allow the file to be copied to the IDPA System Manager host. To disable the firewall, run the following command:

```
systemctl stop SuSEfirewall2
```
Once you have copied the file, to restart the firewall, run the following command:

```
systemctl start SuSEfirewall2
```
4. To initiate the upgrade to version 18.1, type the following command:

```
java -jar emc-dpc-18.1.0-<buildnumber>.jar
```
### After you finish

After upgrading IDPA System Manager, for OVA deployments only, you must upgrade the IDPA System Manager operating system, which will install security updates and adjust firewall settings.

### **Install the IDPA System Manager OS update**

Periodically, security patches and fixes are released for the IDPA System Manager OS.

These fixes must be installed on OVA deployments of IDPA System Manager. When available, it is highly recommended that you install these security patches and fixes on the IDPA System Manager server.

The Data Protection Central OS Update Release Notes provides information about the security patches and fixes included in the IDPA System Manager OS update. The Support KB article<https://support.emc.com/kb/522157> provides instructions for installing the OS update.

# **Migrating from Multiple Systems Management to IDPA System Manager**

IDPA System Manager does not support a direct upgrade from Multiple Systems Management (MSM) due to significant architectural changes that give IDPA System Manager better stability and scalability.

### Procedure

1. Identify the Avamar systems being monitored with MSM that are supported with IDPA System Manager.

Avamar versions 7.4.1 and later are supported with IDPA System Manager.

2. Using the MSM user interface, remove the Avamar systems identified in step 1 from MSM.

3. Deploy the IDPA System Manager OVA.

The IDPA System Manager Getting Started Guide provides instructions.

4. Log into the IDPA System Manager OVA, and then use **System Management** to add the Avamar systems.

Each Avamar system remains in the **NotReporting** state for several minutes until adaptor activation is complete.

#### Results

Once the adaptor activation is complete, the migrated Avamar systems begin logging activities to IDPA System Manager and are no longer monitored by MSM.

### **Note**

Historical Avamar monitoring data is not transferred to IDPA System Manager.

IDPA System Manager will attempt to automatically add any Data Domain systems configured with monitored Avamar systems. If required, Data Domain systems can also be added manually through IDPA System Manager **System Management**.

# CHAPTER 11

# Troubleshooting

The following sections may assist with troubleshooting issues with IDPA System Manager.

Topics include:

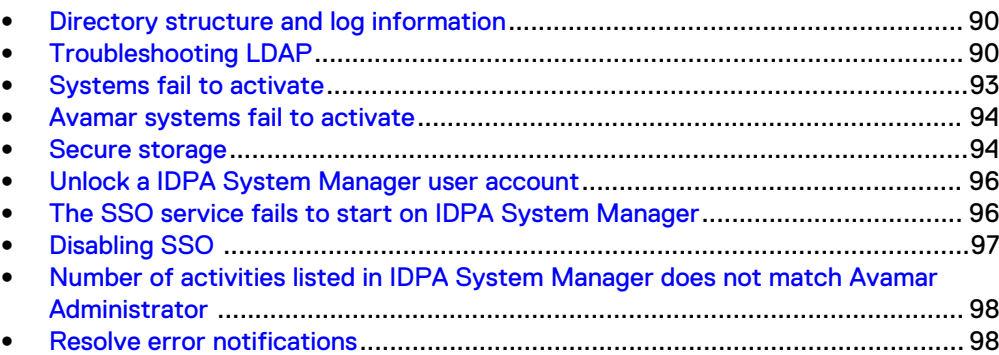

### <span id="page-89-0"></span>**Directory structure and log information**

The following list includes information about the IDPA System Manager directory structure and log information:

- All IDPA System Manager specific packages are under: /usr/local/dpc/lib
- Each package has its own subdirectory. For example, setup and monitor.
- Each package has similar structures. For example, bin and conf.
- The  $/\text{usr}/\text{local}/\text{dpc}/\text{bin}$  directory includes scripts to start or stop IDPA System Manager services. To start or stop an individual IDPA System Manager service, use the systemctl command.
- The  $\sqrt{\ar}/\log/\text{dpc}$  directory hosts all IDPA System Manager related logs including NGINX, MongoDB, and RabbitMQ.
- The  $/var/lib/dpc$  directory hosts all IDPA System Manager generated data which consists of MongoDB and RabbitMQ.
- All IDPA System Manager related logs are under: /var/log/dpc/[*module name*]

[ $module$  name].out files contain console logging from starting and running the module process.

[ $module$  name].log files contain logging from the module.

- All Elemental Gateway (ELG) logs are under: /var/log/dpc/elg/
- The IDPA System Manager user interface (msm-ui-main service) log is under: /var/log/dpc/msm-ui-main

This log file is small and contains information from starting the Node.js server.

• The IDPA System Manager Monitoring (dpc-monitor service) logs are under: /var/log/dpc/monitor

This directory contains the rolling log files from the monitoring process.

## **Troubleshooting LDAP**

Learn how to diagnose and resolve common LDAP configuration issues.

### **Checking the LDAP connection status**

Check the /var/log/dpc/elg/elg.log log file for messages about the LDAP connection status.

**Messages that appear during LDAP connection failure** If the following message appears, the LDAP client did not make a successful connection to the LDAP server:

```
2018-04-03 11:00:26,929 INFO localhost-startStop-1 
c.e.c.c.SecurityConfig LDAP or AD Directory Service providers are not 
available
```
There are multiple issues that can prevent the LDAP client from connecting to the LDAP server. Look for error messages in the log file that provide more information. The following table describes various error messages that appear during LDAP connection failures and their causes.

#### Table 6 LDAP communication messages

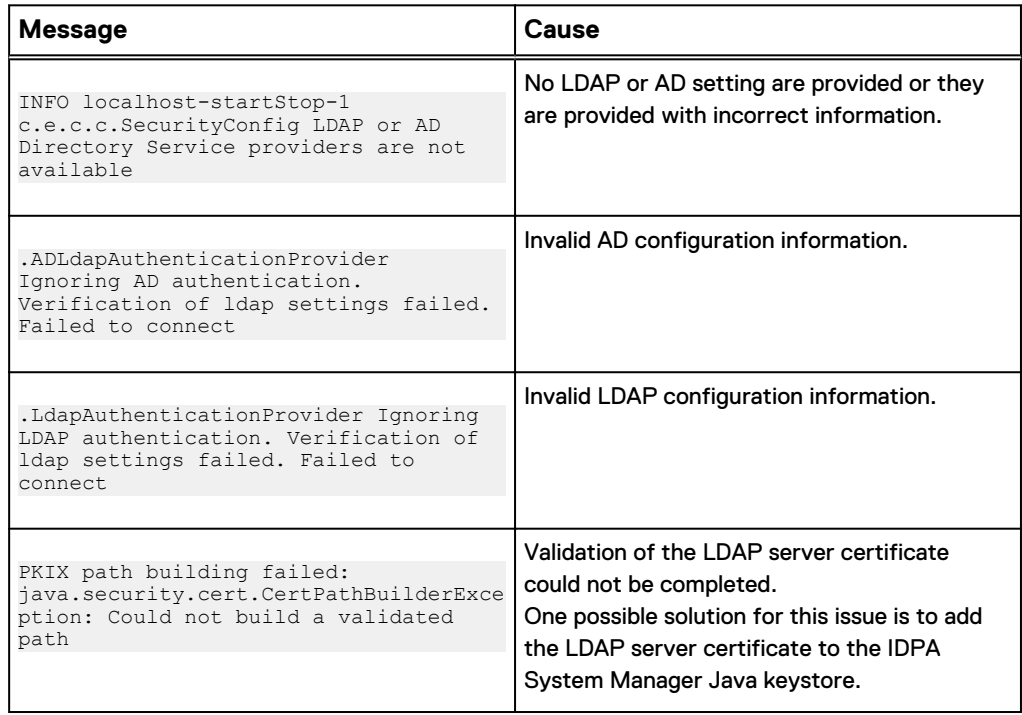

### **Messages that appear during LDAP connection success**

Messages similar to the following appear when the LDAP client successfully connects to the LDAP server:

```
c.e.c.s.a.l.LDAPSecureStorage LDAP admin credentials are secured
c.e.c.s.a.l.ExternalAuthenticationProvider Type: LDAP
c.e.c.s.a.l.ExternalAuthenticationProvider Base DN: dc=mydomain,dc=com
c.e.c.s.a.l.ExternalAuthenticationProvider Admin user DN: 
cn=Administrator,dc=my-domain,dc=com
c.e.c.s.a.l.ExternalAuthenticationProvider User Base: ou=people
c.e.c.s.a.l.ExternalAuthenticationProvider User Search DN: (|(uid={0})
(cn=\{0\}))
c.e.c.s.a.l.ExternalAuthenticationProvider User Pattern DN: []
c.e.c.s.a.l.ExternalAuthenticationProvider Group Name: dp_admin
c.e.c.s.a.l.ExternalAuthenticationProvider Group Search Base: ou=group
c.e.c.s.a.l.ExternalAuthenticationProvider Group Search Filter:
(\&(member=\{0\}) (cn=dp admin))o.s.s.l.DefaultSpringSecurityContextSource URL 'ldap://
12.3.104.150:546/dc=my-domain,dc=com', root DN is 'dc=mydomain,dc=com'
12.3.104.150:546/dc=my-domain,dc=com', root DN is 'dc=mydomain,dc=com'
```
### **Diagnosing LDAP authentication failure**

LDAP user authentication fails when the LDAP lookup matches more than one record for the user in the LDAP server.

#### **Issue**

If IDPA System Manager is configured to use LDAP authentication, and the authentication lookup of a user returns more than one record, IDPA System Manager displays the following message:

```
We didn't recognize the username or password you entered. Please try 
again
```
Also, the /var/log/dpc/elg/elg.log log file will contain the following message:

```
2018-04-04 08:23:04,834 ERROR http-nio-9002-exec-8 o.a.c.c.C.[.[.[.
[dispatcherServlet] Servlet.service() for servlet[dispatcherServlet]
in context with path [/elg] threw exception 
org.springframework.dao.IncorrectResultSizeDataAccessException: 
Incorrect result size: expected 1, actual 2
```
#### **Solution**

Ensure that each user that is registered for LDAP authentication matches only one LDAP record.

### **Restore access to IDPA System Manager after LDAP misconfiguration**

When LDAP is configured incorrectly, you can be locked out of the IDPA System Manager OVA.

If you cannot log into IDPA System Manager after configuring LDAP, perform the following steps.

#### Procedure

1. To disable the ldap.properties file, rename it using the following command:

```
mv ldap.properties ldap.properties.old
```
2. To restart IDPA System Manager and activate the change, type the following commands:

```
/usr/local/dpc/bin/dpc stop
/usr/local/dpc/bin/dpc start
```
### Results

After IDPA System Manager is restarted, LDAP is disabled and access to IDPA System Manager is restored.

### <span id="page-92-0"></span>**Remove LDAP from IDPA System Manager**

If required, you can remove LDAP from IDPA System Manager.

### Procedure

1. To access the IDPA System Manager system, type the following command:

ssh -l *<USERNAME> <DPC\_FQDN>*

2. To switch to the root user, type the following command:

 $su -$ 

3. To remove the ldap.properties file, type the following command:

rm /var/lib/dpc/elg/ldap.properties

4. To restart IDPA System Manager and activate the change, type the following command:

/usr/local/dpc/bin/dpc start

5. Once IDPA System Manager is started, type the following command to confirm that all of the services are active:

/usr/local/dpc/bin/dpc status

6. Log in to the IDPA System Manager user interface with the username and password for the non-LDAP user account.

For example: https://DPC\_fqdn where DPC\_fqdn is the IDPA System Manager fully qualified domain name.

### **Systems fail to activate**

If a system is in a NotReporting health state for more than 5 minutes after the system is added or after a refresh is performed on the **Systems Management** page, reactivate messaging.

To reactivate messaging, perform the following steps:

- 1. Browse to the **Systems Management** page.
- 2. Select the system that is not reporting.
- 3. Click **Reactivate**.

4. Browse to the **Activities** > **Audit** screen, and then monitor the progress.

### <span id="page-93-0"></span>**Avamar systems fail to activate**

The following error messages may appear on the **Activities** > **Audit** page when an Avamar system fails to activate.

**System misconfiguration. /etc/apache2/vhosts.d/vhost-ssl.conf not found** This message appears for Avamar version 7.4.1 without the required hotfix installed. The supported version of Avamar 7.4.1 is with 7.4.1-58\_HF299182\_48 hotfix.

**Failed - ERROR: Unable to get signed client certificate from lava81105.dev.local** Verify the network settings are correct.

The IDPA System Manager Security Configuration Guide provides information on the network settings that are required for successful communication.

### **Failed - unable to create root session to process msgborkerctl task** This message can appear after an Avamar system is upgraded.

Perform the following steps to resolve this issue:

- 1. Login to the Avamar system using SSH.
- 2. Switch to the root user.
- 3. Open the /etc/ssh/sshd config file for editing.
- 4. Check for duplicate entries after the Match all text near the bottom of the file.
- 5. Comment out any duplicate entries that do not apply to the Avamar system.
- 6. Save and close the file.
- 7. Restart the sshd service by running the following command:

service sshd restart

8. In IDPA System Manager, on the **Systems Management** page, select the Avamar system, and then click **Reactivate**.

### **Secure storage**

IDPA System Manager includes a secure storage lockbox that is used to encrypt and store the system credentials of the systems IDPA System Manager monitors and manages.

When the secure storage is created, an encrypted secure storage password must be specified. The password is used along with System Stable Values (SSVs) to create an encryption key. The secure storage uses this encryption key to encrypt the system credentials.

### **Secure storage password requirements**

The secure storage password must be between 8 and 256 characters in length.

### **Reset the secure storage**

In certain situations, for example, when a virtual machine is moved, you may have to reset the secure storage.

#### Procedure

- 1. Open an SSH session with an SSH tool, such as PuTTY.
- 2. As the Linux OS user admin, log in to the IDPA System Manager host.
- 3. Type the following commands:

```
cd /usr/local/dpc/lib/elg
sudo service msm-elg stop
bin/elgcli -reset -lockbox -password {original_password}
sudo service msm-elg start
```
where *original\_password* is the password that was specified when the secure storage was created.

If resetting the secure storage is unsuccessful, remove the existing secure storage, and then create the secure storage again.

### **Remove the secure storage**

In certain situations, you may need to remove the secure storage, for example, when resetting the secure storage is unsuccessful.

#### Procedure

- 1. Open an SSH session with an SSH tool, such as PuTTY.
- 2. As the Linux OS user admin, log in to the IDPA System Manager host.
- 3. Type the following command:

cd /var/lib/dpc/security/

- 4. To remove the secure storage, remove the following files with the  $rm -rf$ command:
	- clp lb.lb
	- clp lb.lb.FCD

### After you finish

If you are re-creating the secure storage, each system must be edited to enter the login credentials and store them in the secure storage.

### <span id="page-95-0"></span>**Create the secure storage**

If for some reason you are required to remove the secure storage that was automatically created during the initial OVA deployment, you can manually create a secure storage.

#### **Note**

Each system must be edited to enter the login credentials and store them in the secure storage.

### Procedure

- 1. Open an SSH session with an SSH tool, such as PuTTY.
- 2. As the Linux OS user admin, log in to the IDPA System Manager host.
- 3. Type the following commands:

```
cd /usr/local/dpc/lib/elg
systemctl stop dpc-elg
bin/elgcli -create -lockbox -password 
<secure_storage_password>
cd /var7lib/dpc7security/
chown dpc:dpc clp_lb.lb*
systemctl start dpc-elgsudo service dpc-elg start
```
The secure storage password must be between 8 and 256 characters in length.

# **Unlock a IDPA System Manager user account**

When too many failed login attempts through SSH are made on a IDPA System Manager user account, the account is locked. You can reset the account to unlock it and regain access.

### **Procedure**

- 1. Connect to the console of the IDPA System Manager server, and log in to the "admin" account.
- 2. To change to the root user, run the following command:

su -

3. To reset SSH access to the user account, run the following command:

```
pam_tally2 --user=admin --reset
```
### **The SSO service fails to start on IDPA System Manager**

If the IDPA System Manager SSO service fails to start, perform the following procedure to resolve the issue.

### <span id="page-96-0"></span>Procedure

- 1. Connect to the console of the IDPA System Manager server, and log in to the "admin" account.
- 2. Change to the root user by running the following command:

 $su -$ 

3. Open the dpc-sso.service file for editing by running the following command:

vi /usr/local/dpc/lib/sso/setup/dpc-sso.service

4. Add **TimeoutStartSec=** to the [Service] section.

For example:

```
[Service]
Type=forking
ExecStart=/usr/local/dpc/lib/sso/bin/dpc-sso start
ExecStop=/usr/local/dpc/lib/sso/bin/dpc-sso stop
User=admin
TimeoutStartSec=
```
- 5. Save and close the dpc-sso.service file.
- 6. Copy the updated file to the /usr/lib/systemd/system/ folder by running the following command:

```
cp /usr/local/dpc/lib/sso/setup/dpc-sso.service /usr/lib/
systemd/system/
```
7. Run the following commands to restart the IDPA System Manager services:

/usr/local/dpc/bin/dpc stop

/usr/local/dpc/bin/dpc start

### **Disabling SSO**

If single sign on (SSO) to IDPA System Manager is not working, disable it to log in to IDPA System Manager using the credentials stored in secure storage.

### Procedure

- 1. Open the application.properties file located in  $/\text{usr}/\text{local}/\text{dpc}/\text{lib}/\text{dpc}/$ elg/ for editing.
- 2. Add the following entry to the application.properties file:

```
elg.sso.enabled=false
```
- <span id="page-97-0"></span>3. Save and close the application.properties file.
- 4. Restart the ELG service using the following command:

systemctl restart msm-elg.service

### **Results**

You can now log in to IDPA System Manager using the credentials stored in secure storage.

# **Number of activities listed in IDPA System Manager does not match Avamar Administrator**

In IDPA System Manager, the activity status information is based on the Policy rather than the individual client. As a result, the number of activities listed in IDPA System Manager does not match what is reported in Avamar Administrator. To compare activity status in IDPA System Manager to Avamar Administrator, add up the number of clients in each Policy for the particular activity status and time frame.

In IDPA System Manager, the clients are listed in the **Activities > Systems** page on the detailed pane. You can use the **Last 24 hours** time filter in both IDPA System Manager and Avamar Administrator to compare the information.

For example, if you run ten Policies with two clients each in the last 24 hours and each operation completes successfully, the IDPA System Manager Dashboard shows a **Completed** count of ten while the Avamar Administrator Dashboard would show a **Succeeded** count of 20.

### **Resolve error notifications**

There are several ways that you can resolve error notifications that appear in a red bar at the top of the browser window.

The following list includes the different ways that you can resolve error notifications:

- On the right side of the bar, click the red **X** button.
- If the page is not displaying or not functioning correctly, it is recommended that you refresh the browser.
- If refreshing the browser is not working, log out of the IDPA System Manager user interface, and then log back in.

# **GLOSSARY**

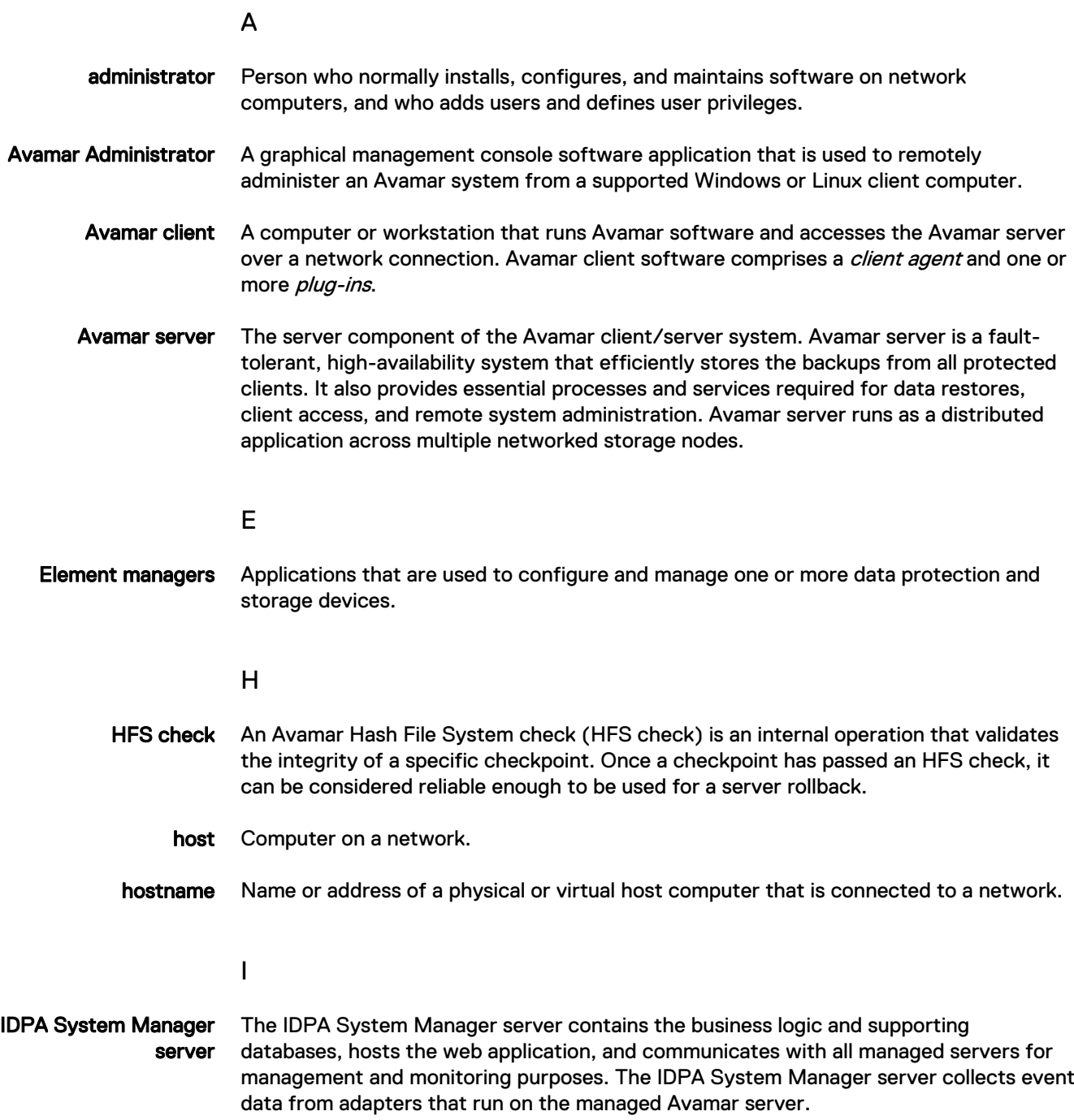

### L

Lightweight Directory Access Protocol (LDAP) Set of protocols for accessing information directories.

### O

OVA Open Virtual Appliance (OVA) is a single file distribution of a package that follows the packaging format standard called Open Virtualization Format (OVF). The application server is deployed as an OVA virtual machine.

### S

SSH Secure Shell. A remote login utility that authenticates by way of encrypted security keys instead of prompting for passwords. This prevents passwords from traveling across networks in an unprotected manner.